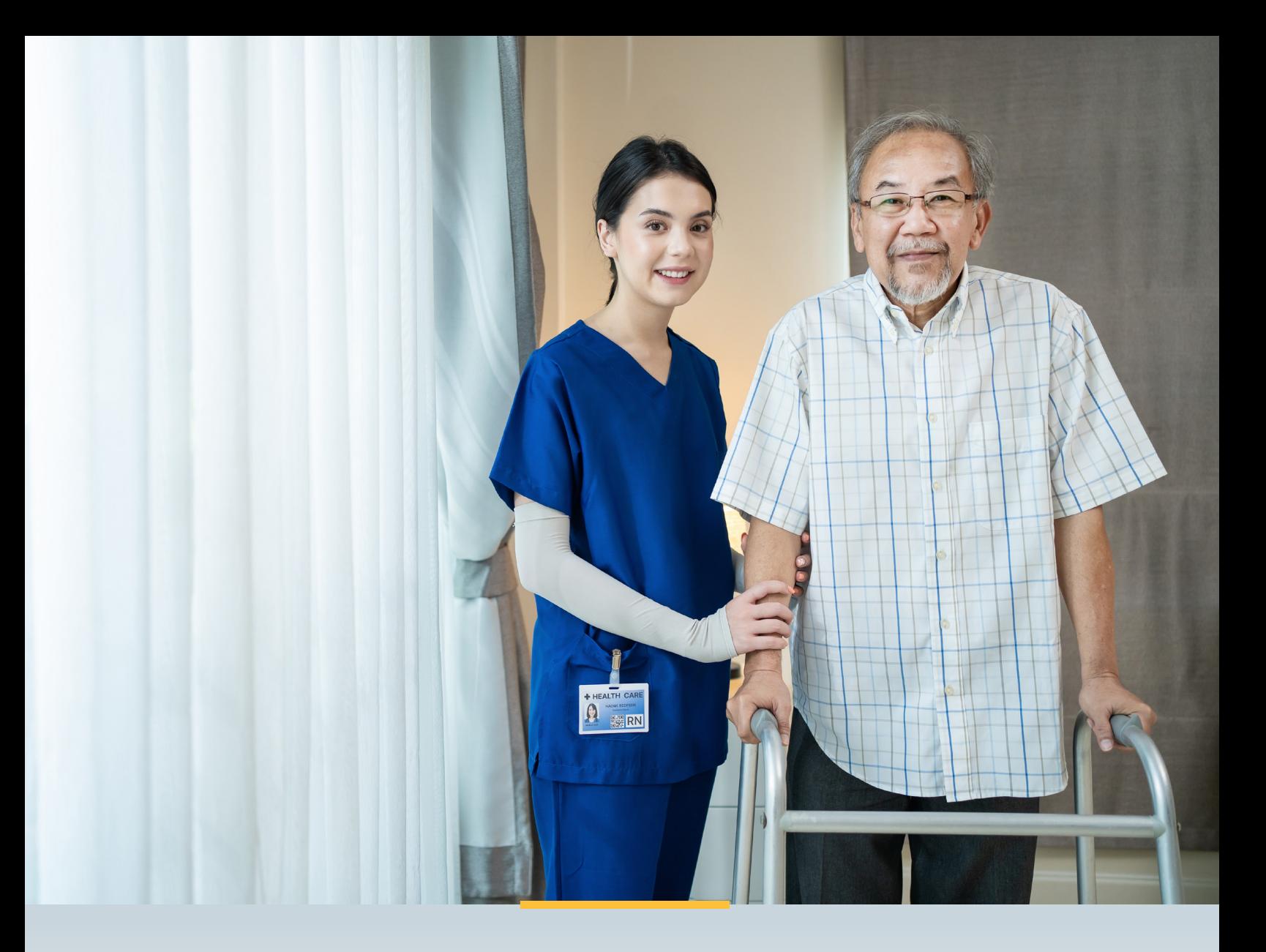

# **LONG-TERM CARE (LTC) USER GUIDE**

## **FOR MANAGED CARE ORGANIZATIONS**

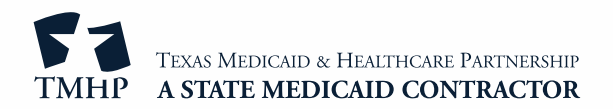

## **Contents**

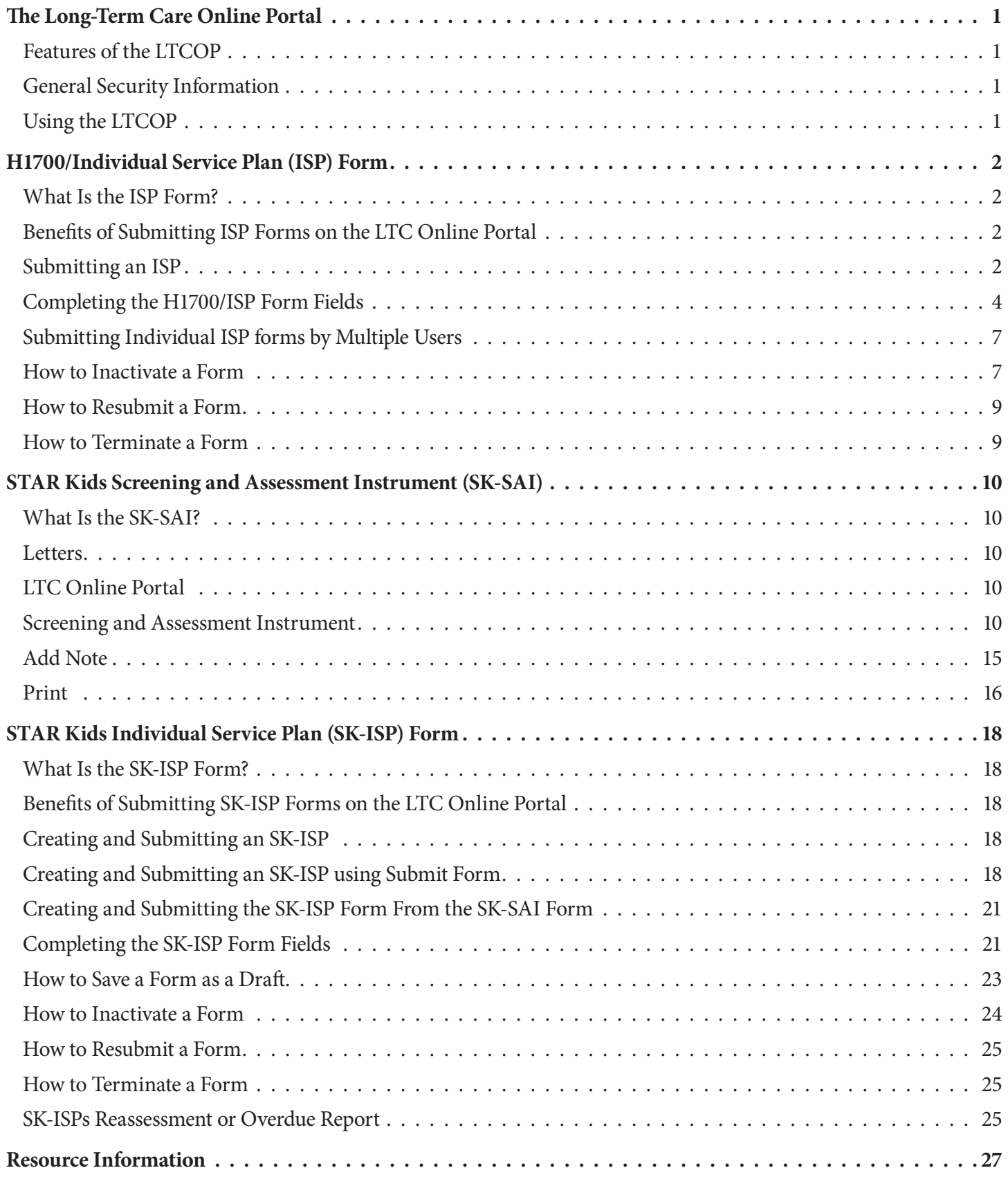

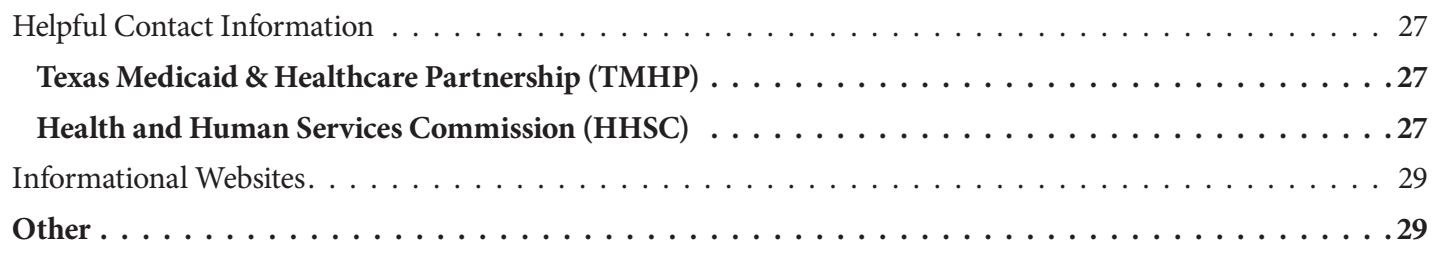

## <span id="page-3-0"></span>**The Long-Term Care Online Portal**

The Long-Term Care Online Portal (LTCOP) is a web-based application that allows users to:

- Submit/view forms and assessments
- Create saved searches.
- Conduct a form status inquiry
- Retrieve reports
- Add a note to a form or assessment.

## **Features of the LTCOP**

The LTCOP has several features that makes it a user-friendly platform. These features include:

- Microsoft Edge and Google Chrome are the preferred browsers.
- It is accessible 24 hours a day, 7 days a week.
- Portal technical support is available by phone from Mondays through Fridays, excluding holidays, from 7 a.m.-7 p m Call 800-626-4117 to speak to a Texas Medicaid & Healthcare Partnership (TMHP) support agent

## **General Security Information**

Security clearance and access to certain LTCOP features are based on the role of the user, allowing them to complete the tasks associated with their job requirements. The options available on the LTCOP are based on the security profile assigned to each user; therefore, some options may not be available for all users.

## **Using the LTCOP**

Detailed instructions for using the LTCOP can be found in the *[Long-Term Care User Guide for Online Portal Basics,](https://tmhp.exceedlms.com/student/activity/354824-long-term-care-ltc-user-guide-for-online-portal-basics-general-information-and-program-resources?sid=5b5b0430-5ca6-42ff-ab15-a873e5fc1c24&sid_i=4)  [General Information, and Program Resources](https://tmhp.exceedlms.com/student/activity/354824-long-term-care-ltc-user-guide-for-online-portal-basics-general-information-and-program-resources?sid=5b5b0430-5ca6-42ff-ab15-a873e5fc1c24&sid_i=4)*

For questions about the LTCOP or assistance in using the portal, contact TMHP Portal technical support by phone from Mondays through Fridays, excluding holidays, from 7 a.m.-7 p.m. at 800-626-4117.

## <span id="page-4-0"></span>**H1700/Individual Service Plan (ISP) Form**

## **What Is the ISP Form?**

The H1700-1: HCBS STAR+PLUS Waiver Individual Service Plan (ISP) form is used in the STAR+PLUS HCBS Waiver program. This form can be submitted online using the LTC Online Portal. Before an ISP can be submitted for a person, they must have a Medical Necessity and Level of Care (MN/LOC) assessment on file in status Processed/Complete or CS Processed/Complete

## **Benefits of Submitting ISP Forms on the LTC Online Portal**

- Many fields autofill with information from a person's MN/LOC
- Form statuses can be tracked through the Form Status Inquiry feature
- The portal is available 24 hours a day, seven days a week.
- The Texas Medicaid & Healthcare Partnership (TMHP) provides LTC Online Portal technical support by telephone at 800-626-4117 from 7:00 a.m.–7:00 p.m., Central Time, Monday through Friday, excluding holidays

## **Submitting an ISP**

1) When the blue navigational bar is displayed, click **Submit Form**

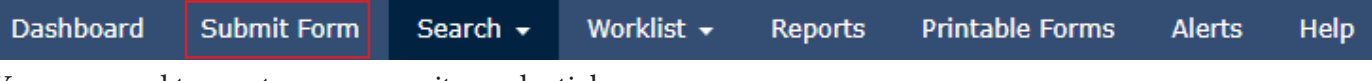

You may need to reenter your security credentials

2) From the Type of Form drop-down menu, select **H1700-1 HCBS STAR+PLUS Waiver Individual Service Plan**

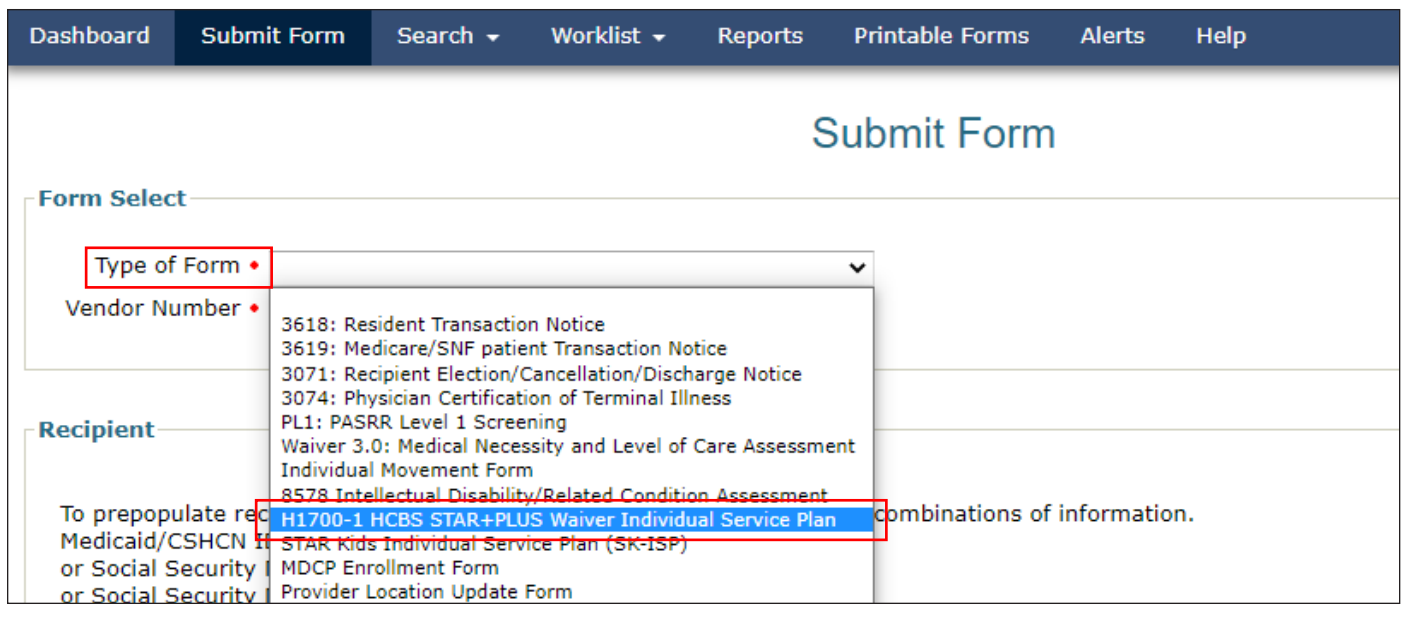

- 3) Select the appropriate vendor or provider number, if applicable
- 4) Enter the person's Medicaid number in the Medicaid Number field
- 5) Click **Enter Form** in the bottom-right corner of the screen. The form will appear.

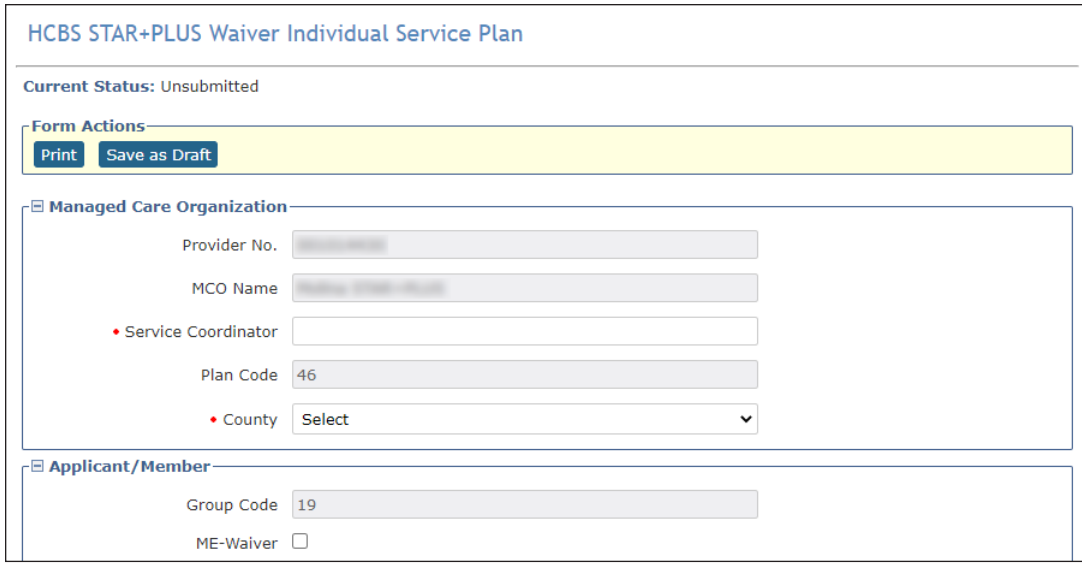

The form may take a moment to populate the fields from the person's MN/LOC You will not be able to edit the autofilled fields, which are tinted gray

Required fields are indicated by a red dot

The form sections of the ISP are:

- MCO Organization Information
- Applicant/Member Information
- Individual Service Plan Event
- Individual Service Plan Services

## <span id="page-6-0"></span>**Completing the H1700/ISP Form Fields**

- 1) Complete the Service Coordinator field
- 2) Select the correct county from the County drop-down menu

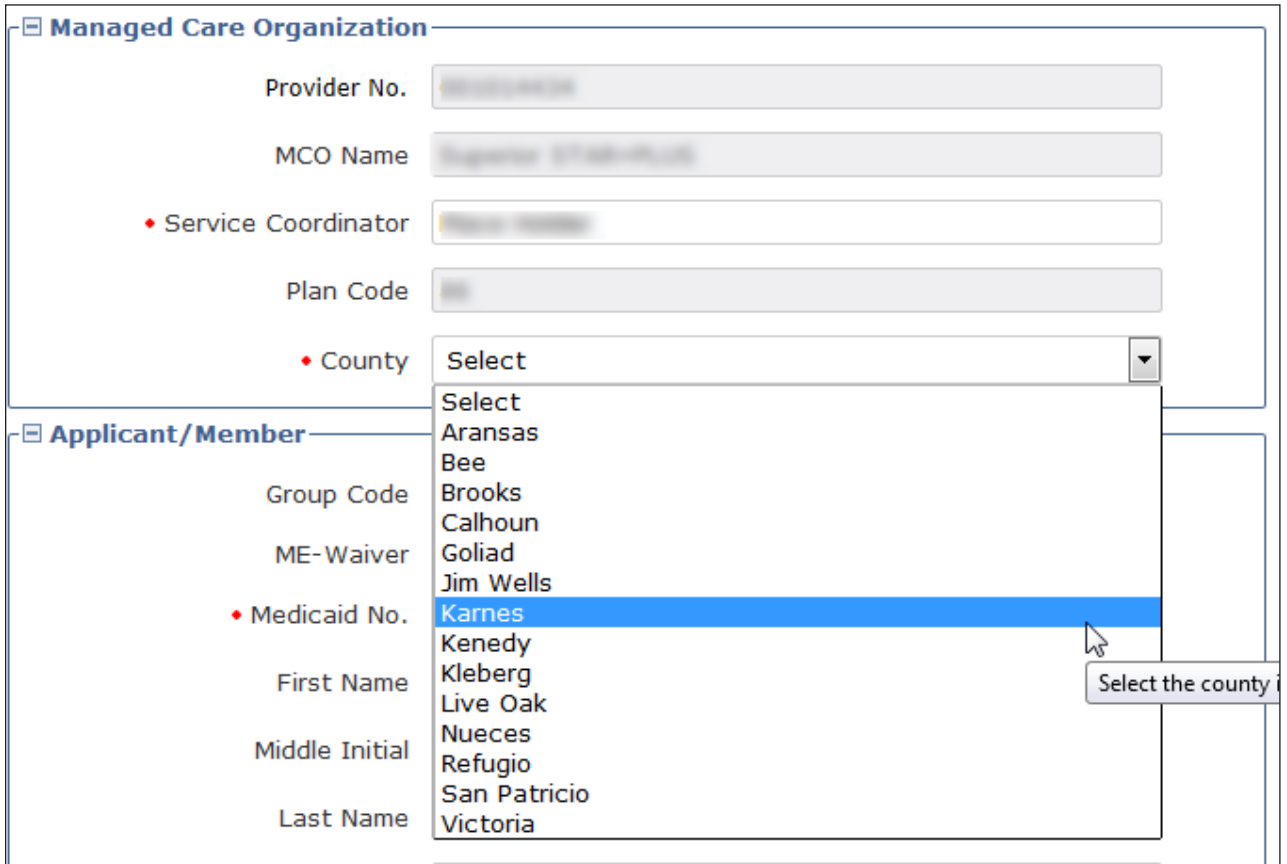

**Note:** Most of the Applicant/Member section of the ISP form will be autofilled using information from the MN/LOC on file for that person

- 3) In the Applicant/Member section of the form, verify that the Medicaid number is correct It is a required field
- 4) Check the ME-Waiver box, if applicable, for the person

**Note:** The "Type Authorization" indicates whether the current ISP will be submitted as an Initial ISP or a Reassessment. This field automatically determines whether the ISP is an Initial or a Reassessment based on the dates entered below and whether or not the person has an existing ISP on file. If the ISP has been out of date for 120 days, it resets to an Initial Assessment. Backdating is possible; this makes it possible to submit the ISP as a Reassessment instead of an Initial Assessment. Backdating must go back far enough to fall within the 120-day reassessment window The SAS registration code Service Group 19/Service Code 13 must be filed for backdated months, and Service Group 19/Service Code 12 should be completed for upcoming months

**Example:** If the MCO submits an ISP on June 15, 2015 (the effective date on the form) and the ISP From Date on the reassessment of the ISP is July 1 2015, then SAS will create one record: a 19/12 (on time) for June 1, 2015 through May 31, 2016. However, if an MCO submits an ISP on June 15, 2015 (the effective date on the form) and the ISP From Date on the reassessment of the ISP is June 1, 2015, then SAS will create two records A 19/13 (late) for June 1 through June 30, 2015 and a 19/12 for July 1, 2015 through May 31, 2016

- 5) Enter the ISP From Date. You can complete the ISP From Date field using the interactive calendar. The ISP From Date must be the first day of a selected month. For Initial forms, the portal will autofill the first day of the following month. The ISP expires one calendar year after the ISP From Date. The ISP To Date cannot be edited and will autofill based on the editable ISP From Date field. For a reassessment, the ISP From Date must be the day after the previous ISP To Date, or the form will not submit properly **Note:** Initial forms for ME-Waiver will automatically trigger review by Texas Health and Human Services Commission (HHSC) staff
- 6) Choose the appropriate option from the required Enrolled From drop-down menu
- 7) Check the MFPD box if the applicant/member qualifies for a Money Follows Person demonstration
- 8) Choose the appropriate option from the required Living Arrangment after Entry into SPW field

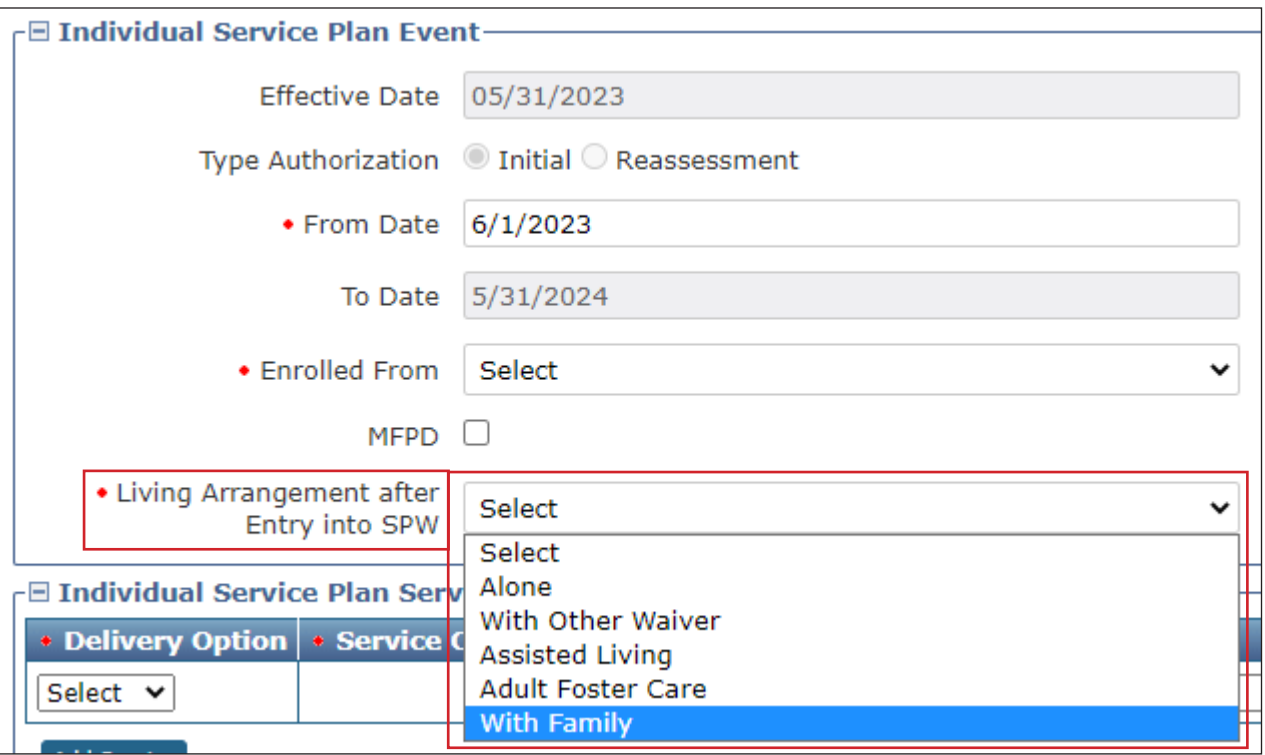

**Note:** The final section on the ISP form is titled "Individual Service Plan Services " This is a required section You must enter at least one service to submit the ISP

- 9) To enter a service:
	- a) Use the drop-down menu to select the appropriate option in the Delivery Option column
	- b) Based on your selection, a new drop-down menu will populate in the required Service Category column Use it to select the correct Service Category

**Note:** Once a Service Category has been selected, it will no longer be available on the Service Category list

when adding additional Service rows

- 10) Complete the required Estimated Annual Service Units column
- 11) Complete the required Rate column
- 12) The Estimated Annual Cost column will autofill
- 13) Add new Service Categories as necessary

**Note:** To add additional Service Categories, click **Add Service** and repeat the steps above When multiple Service rows exist, a new column will appear on the right-hand side of the screen and each Service row will have a Delete Service button. Clicking **Delete Service** will instantly delete that Service row. If you erroneously delete a Service row, you will need to click **Add Service** and reenter the information

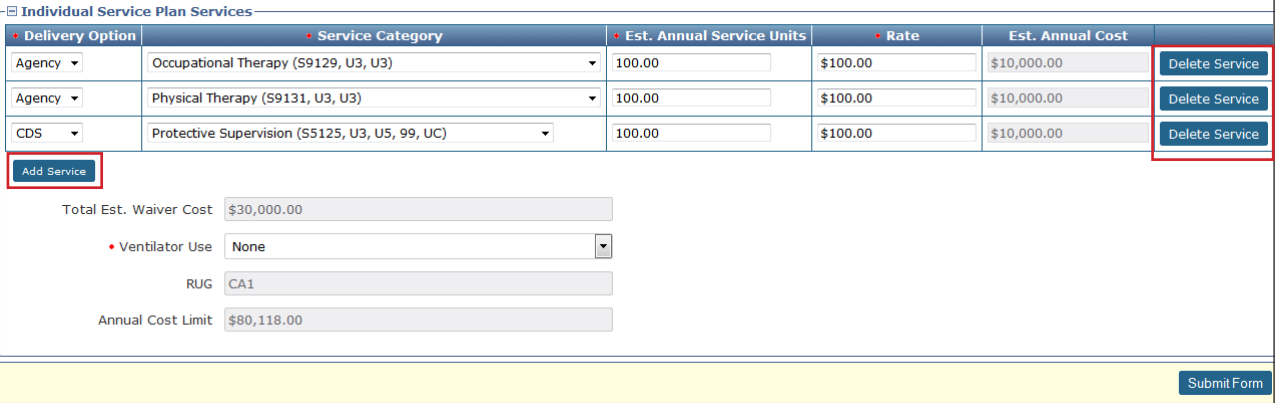

Select an option from the required Ventilator Use drop-down menu

**Note:** If the Total Estimated Waiver Cost exceeds the Annual Cost Limit, a new checkbox titled Over Annual Cost Limit override with GR approval will appear If this box is present, it must be selected before the form can be submitted. Please note that this will automatically flag the ISP for review by HHSC staff.

14) Click **Submit Form** at the bottom right of the screen

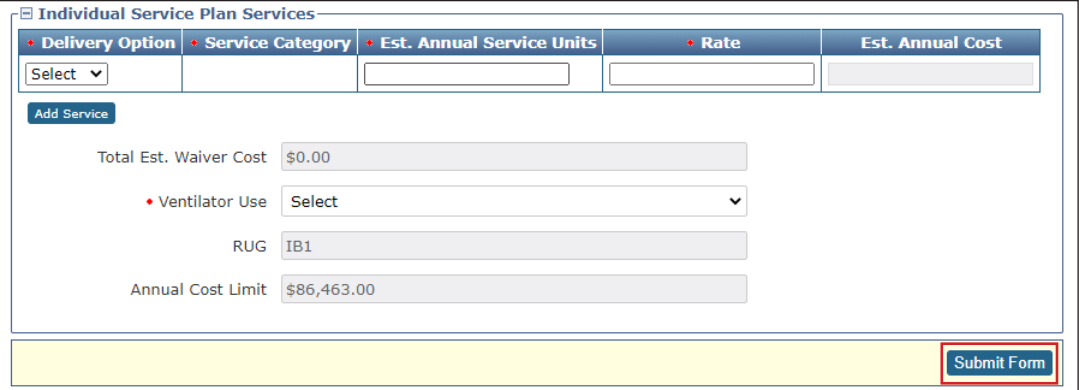

**Note:** If the ISP is flagged for review by HHSC staff, it can be tracked using the Form Status Inquiry (FSI) or Power Search tools on the blue navigational bar. Additionally, submitted ISPs can be accessed for 14 calendar days by clicking **Current Activity** on the blue navigational bar

## <span id="page-9-0"></span>**Submitting Individual ISP forms by Multiple Users**

Multiple users may need to input data on an ISP form prior to submission This can be done by clicking **Save as Draft** at the top of the form

- 1) Fill out as many fields on the ISP form as possible using the steps described above
- 2) Instead of clicking **Submit Form** at the bottom of the form, scroll to the top and click **Save as Draft**

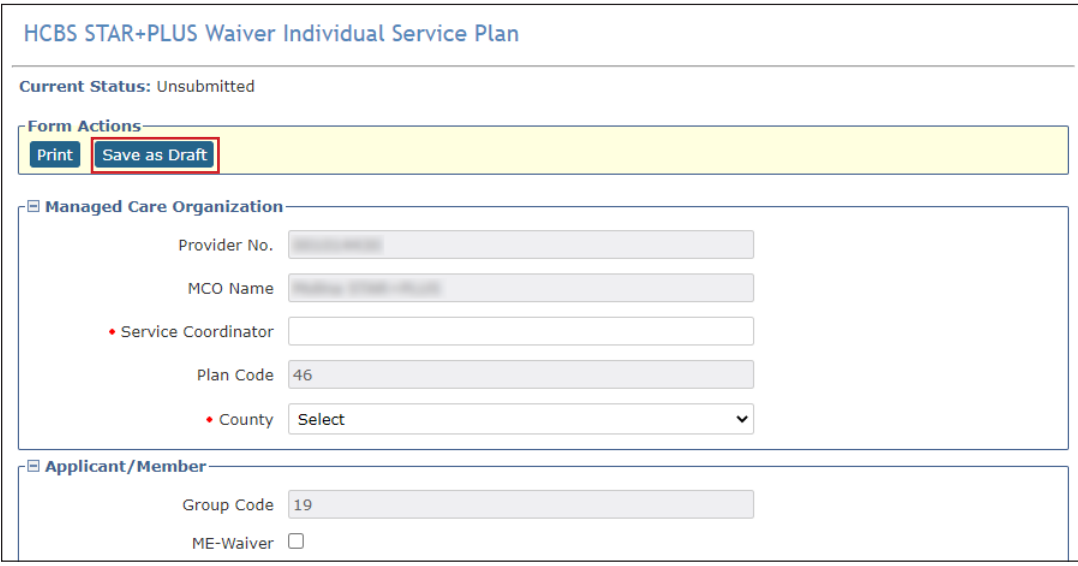

- 3) The ISP will now be available on the Drafts page
- 4) Other users linked to that contract may now access the ISP form by clicking **Drafts** on the blue navigational bar
- 5) Once the form is completed, it can be submitted by following the steps described above

**Note:** The LTC Online Portal only supports single ISP form submissions For users attempting to submit ISP forms in batches, use the existing batch transaction process using one of the following naming conventions: ISP.\*.txt; ISP.\*.dat; or ISP.\*.zip.

### **How to Inactivate a Form**

If HHSC Program Services Unit (PSU) staff set the form status to MCO Action Required, an MCO User should inactivate the form

- 1) Log in to the LTC Online Portal
- 2) Locate the form you want to inactivate using the Form Status Inquiry, Current Activity, or Power Search links in the blue navigational bar
	- a) If using FSI or Power Search, you can search for Form H1700-1 using SSN, Medicaid number, or DLN Click **Search**, then click **DLN**
- b) If using Current Activity, click **DLN**
- 3) To be eligible for inactivation, the form must be set to *MCO Action Required*, *PSU Action Required*, or *Pending PSU Review* status
- 4) Click **Form Inactivate** on the Form Actions bar

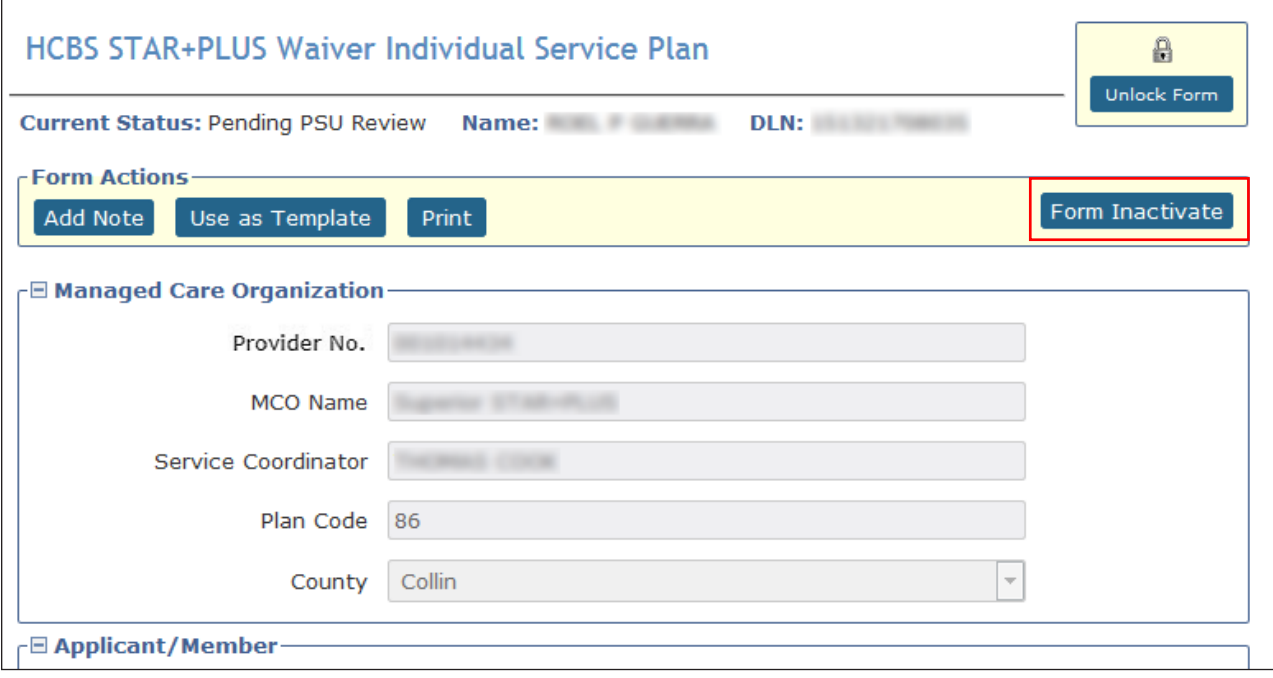

5) A note will be added to the form History trail

**Note:** A form can no longer be inactivated once it is set to status *Processed/Complete* or *PSU Processed/Complete.*  Forms will automatically be inactivated after 45 days in status *MCO Action Required*

## <span id="page-11-0"></span>**How to Resubmit a Form**

- 1) Inactivate the form using the steps above
- 2) Click **Use as Template** on the yellow Form Actions bar

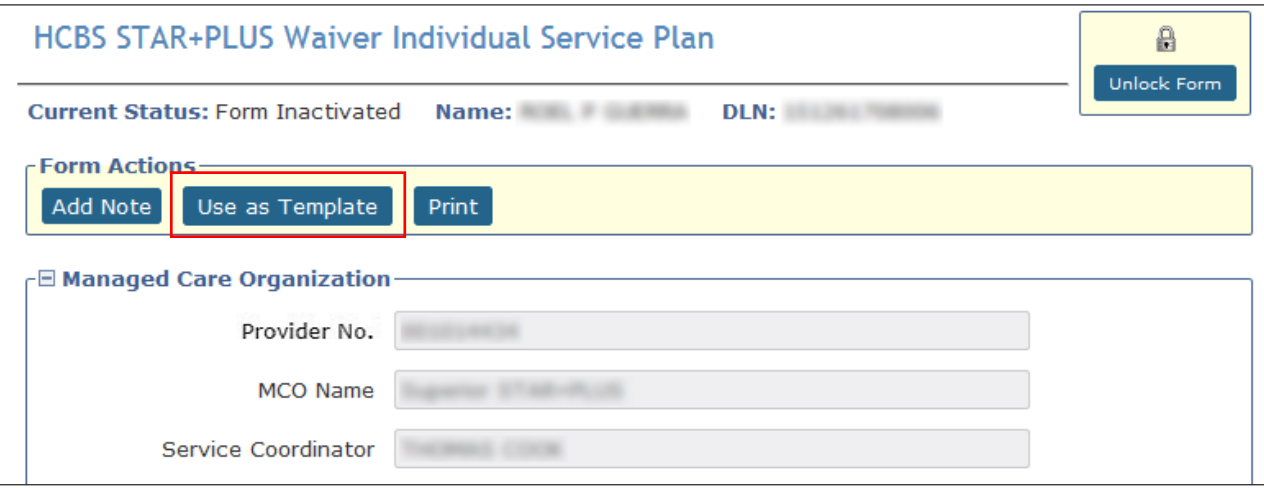

- 3) Edit the form as necessary using the process described in this User Guide
- 4) Click **Submit** at the bottom right of the screen to submit the form

## **How to Terminate a Form**

MCO users may not terminate their own forms Forms set to the *Processed/Complete* or *PSU Processed/Complete* statuses can be terminated only by Program Services Unit (PSU) staff at HHSC

## <span id="page-12-0"></span>**STAR Kids Screening and Assessment Instrument (SK-SAI)**

## **What Is the SK-SAI?**

STAR Kids is a managed care program designed to meet the needs of children and young adults 20 years of age or younger who receive Medicaid services from a number of different programs

MCOs, along with the family, will assess each person's needs, and an ISP will be created A core component of this program is the SK-SAI Through service coordination, some of the identified needs will be addressed by connecting the person to services and qualified providers

The SK-SAI provides a standardized care needs assessment that is comprehensive, holistic, consumer-directed, and evidence-based It takes into consideration a person's social and medical issues to prioritize the barriers to their independent living

Unlike other assessments processed by TMHP, the SK-SAI will include auto MN criteria for its people. The LTC Online Portal automatically approves MN when certain criteria are met If the LTC Online Portal is unable to approve the SK-SAI based on the auto MN criteria, then the assessment must be reviewed by TMHP clinical staff to determine MN

## **Letters**

Like all assessments where MN is determined, letters are mailed out when the form reaches a certain status HHSC has five letters that are used for the SK-SAI. Two of these letter types are mailed to the person or their Legally Authorized Representative (LAR), and three letter types are mailed to the person's doctor

HHSC will mail the following letters:

- Client/Doctor Denial Letter–This letter will be generated and mailed once the SK-SAI goes into *MN Denied* status, which occurs once the HHSC physician denies MN
- Client/Doctor Overturn Approval Letter–This letter will be generated and mailed if a SK-SAI has *MN approved*  after initially having MN denied

HHSC does not send a letter to the MCO However, the MCO should be aware of the form status based on systematic notifications returned to the MCO. These notifications are based on the status of the form. In other words, the MCO should be aware of the status of the assessment

## **LTC Online Portal**

STAR Kids and STAR Health MCOs can view the STAR Kids SAI for retention and determination of MN (if applicable) and Resource Utilization Group (RUG) levels

## **Screening and Assessment Instrument**

The STAR Kids screening and assessment process will help identify the complexity and intensity of a person's physical, medical, mental, social, developmental, and behavioral needs The process will also help identify personal preferences and goals HHSC will use findings from the STAR Kids screening and assessment process to identify trends and provide insight on conditions, outcomes, the utilization of services, and quality of care

The SK-SAI can be pulled up by performing a Power Search (See the LTC Online Portal Basics section of this guide for more information on Power Search ) Once the proper SK-SAI has been found, you can view any part of the assessment. No changes to the form can be made online.

You can view the Current Status of the SK-SAI, which is displayed in the upper-left hand of the page above the yellow bar

The form could be in one of the following statuses:

- *Appealed Doctor Review*
- *Corrected*
- *Denial Inventory*
- *Doctor Overturn Denied*
- *FH Appeal Denied*
- *FH Doctor Appeal Denied*
- *Form Inactivated*
- *ID Invalid*
- *Invalid/Complete*
- *Med ID Check Inactive*
- *Medicaid ID Pending*
- *MN Approved*
- *MN Denied*
- *Overturn Doctor Review Expired*
- *Overturned Doctor Review*
- *Pending Denial*
- *Pending Doctor Review*
- *Pending Fair Hearing*
- *Pending More Info*
- *Pending Nurse Review*
- *Processed/Complete*

The RUG and MN status are displayed beside Current Status above the yellow bar You can also click **Return to**  Search Results to go back to the display of the results of your power search.

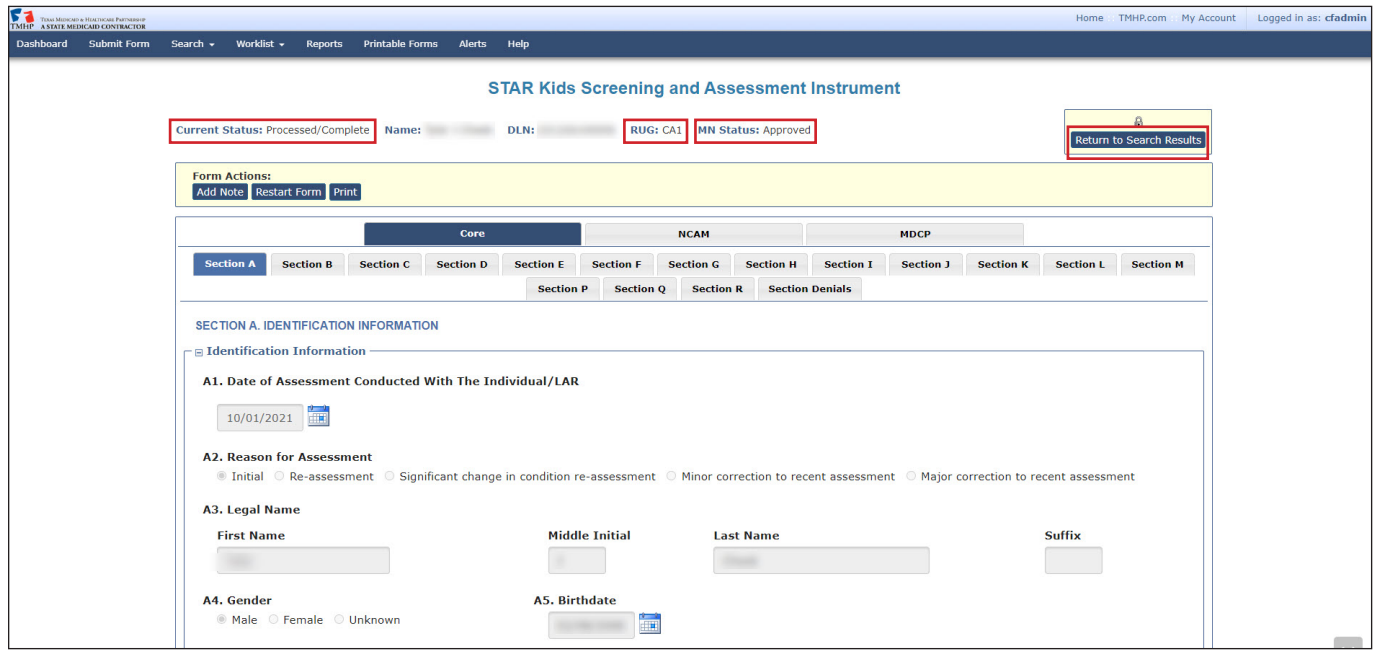

The SK-SAI includes three modules: the Core Module, the Nursing Care Assessment Module (NCAM), and the Medically Dependent Children Programs (MDCP) Module

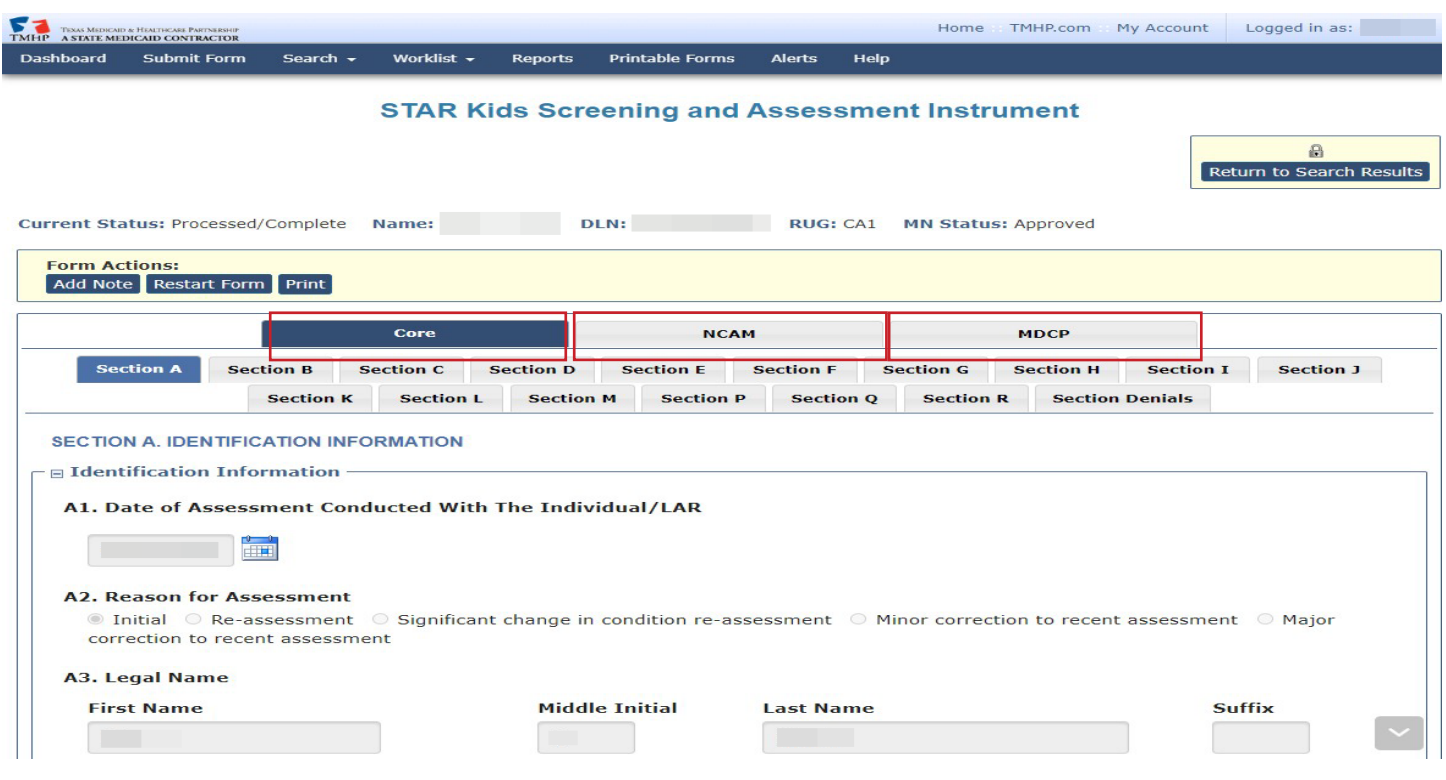

The Core tab shows basic demographics and other personal information about the person and about the person's behavioral and cognitive issues and needs

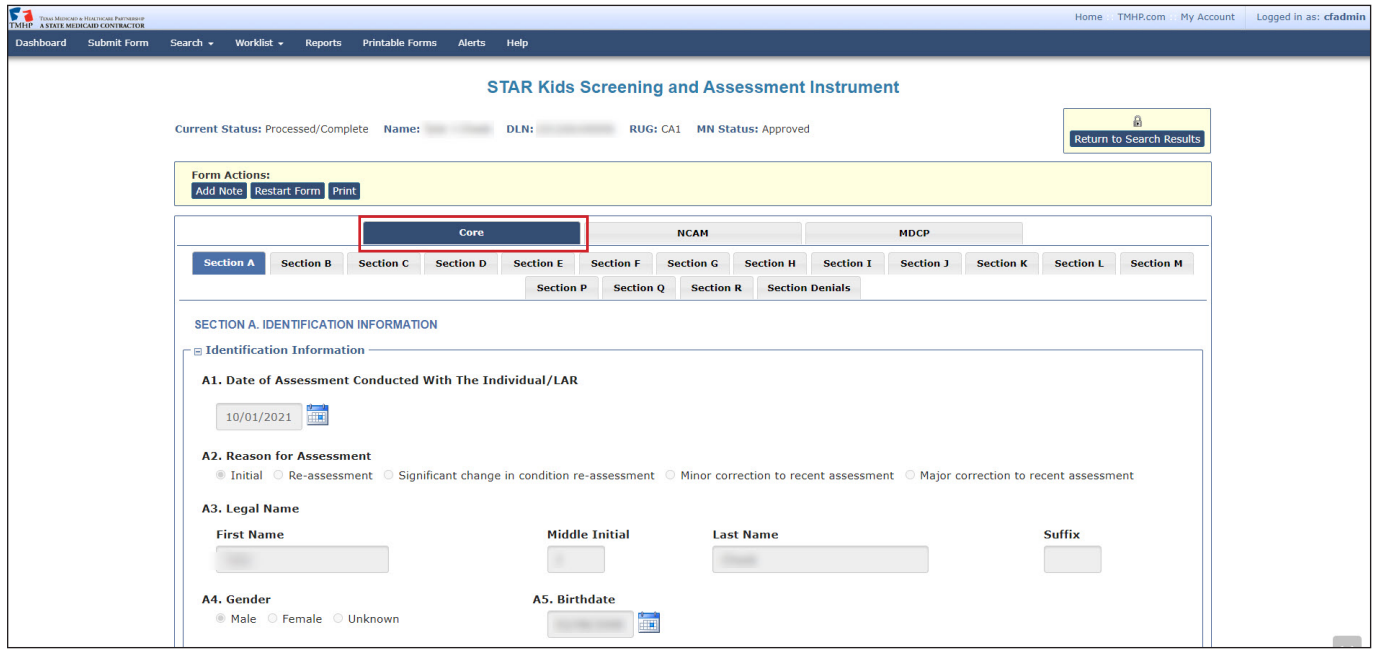

The NCAM covers any complex condition the person might have and the nursing tasks associated with the conditions

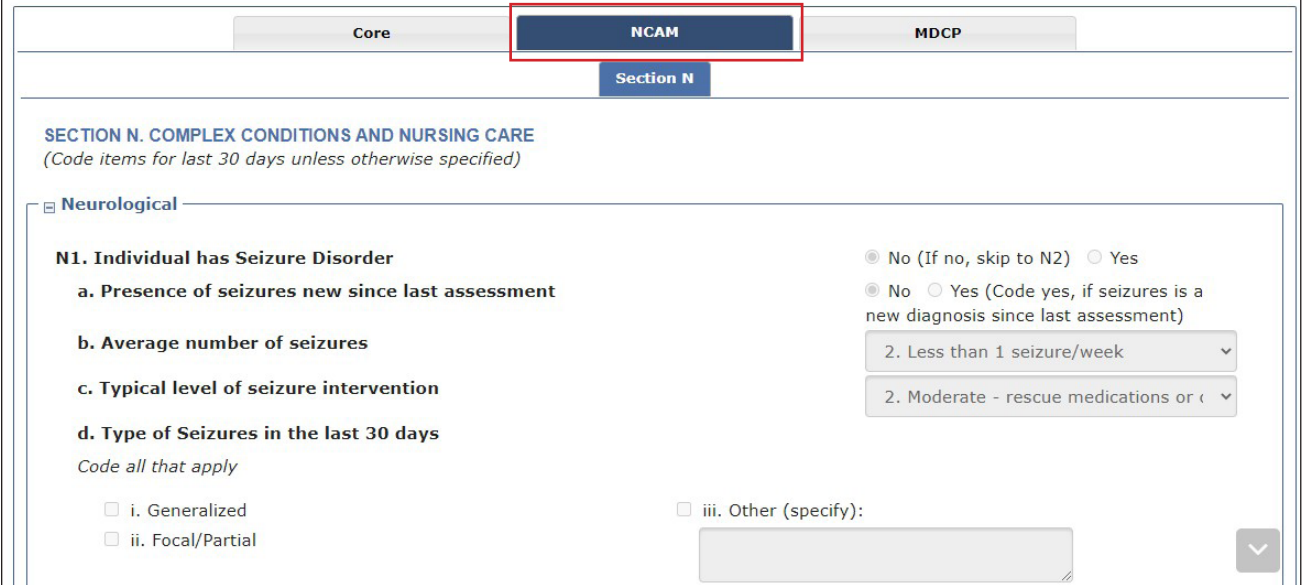

#### The MDCP Module covers items related to the mental and physical needs of the person

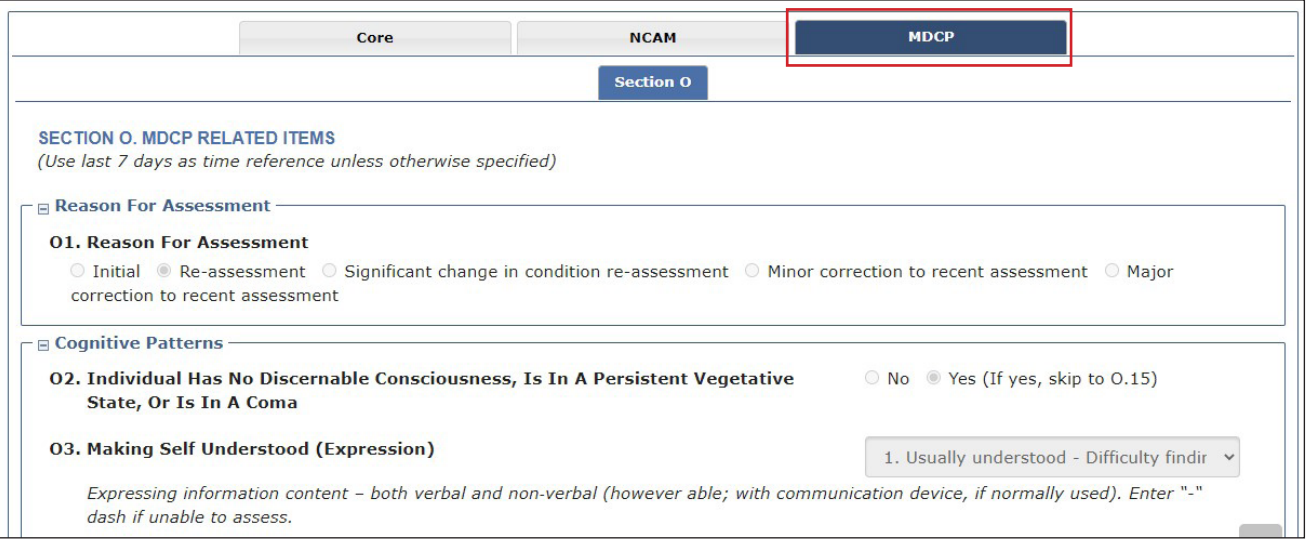

## <span id="page-17-0"></span>**Add Note**

The Add Note feature may be used to add additional Medical Necessity (MN) information that was not captured upon original submission

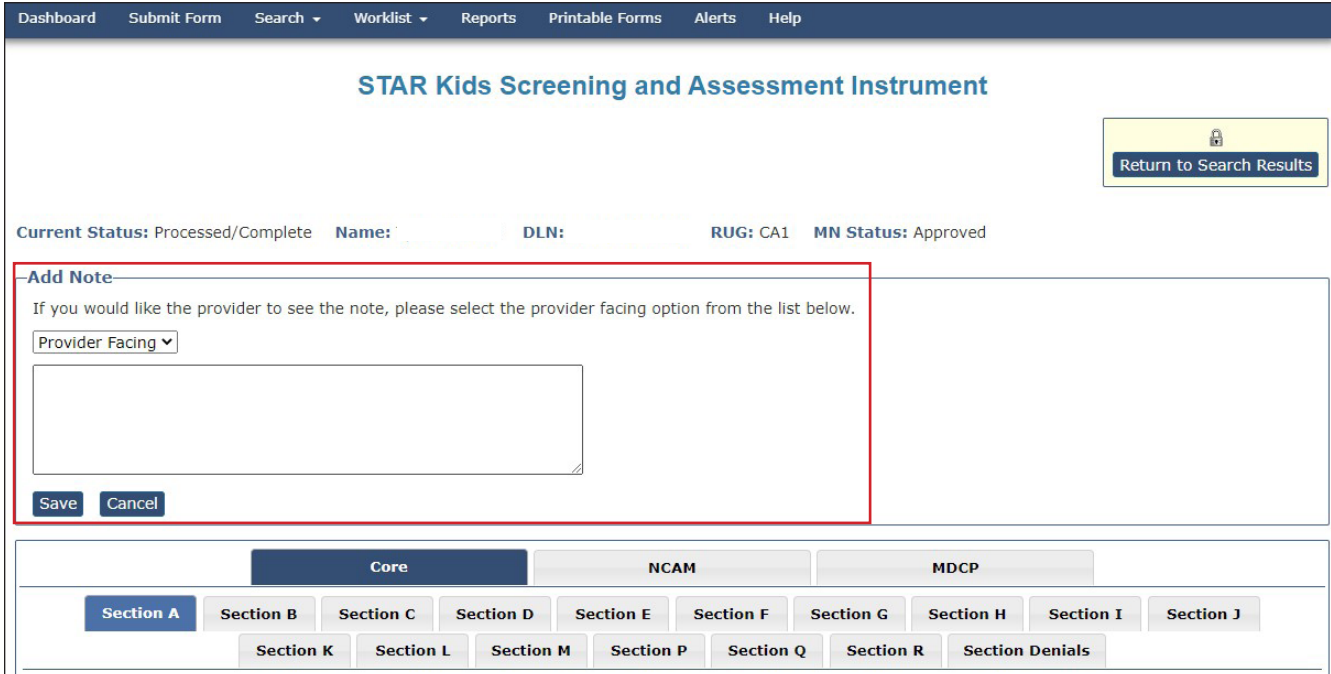

After the information is entered into the Add Note box, click **Save**. The information is then added to the assessment's History trail, not to the assessment itself. Once the note is saved, the content from the box will appear at the bottom of the History trail

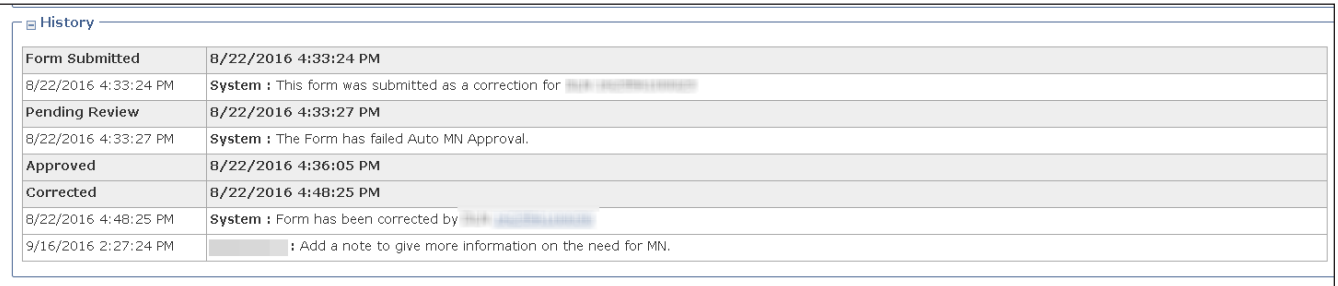

## <span id="page-18-0"></span>**Print**

You can also print the SK-SAI form from this page. Click Print at the top of your form.

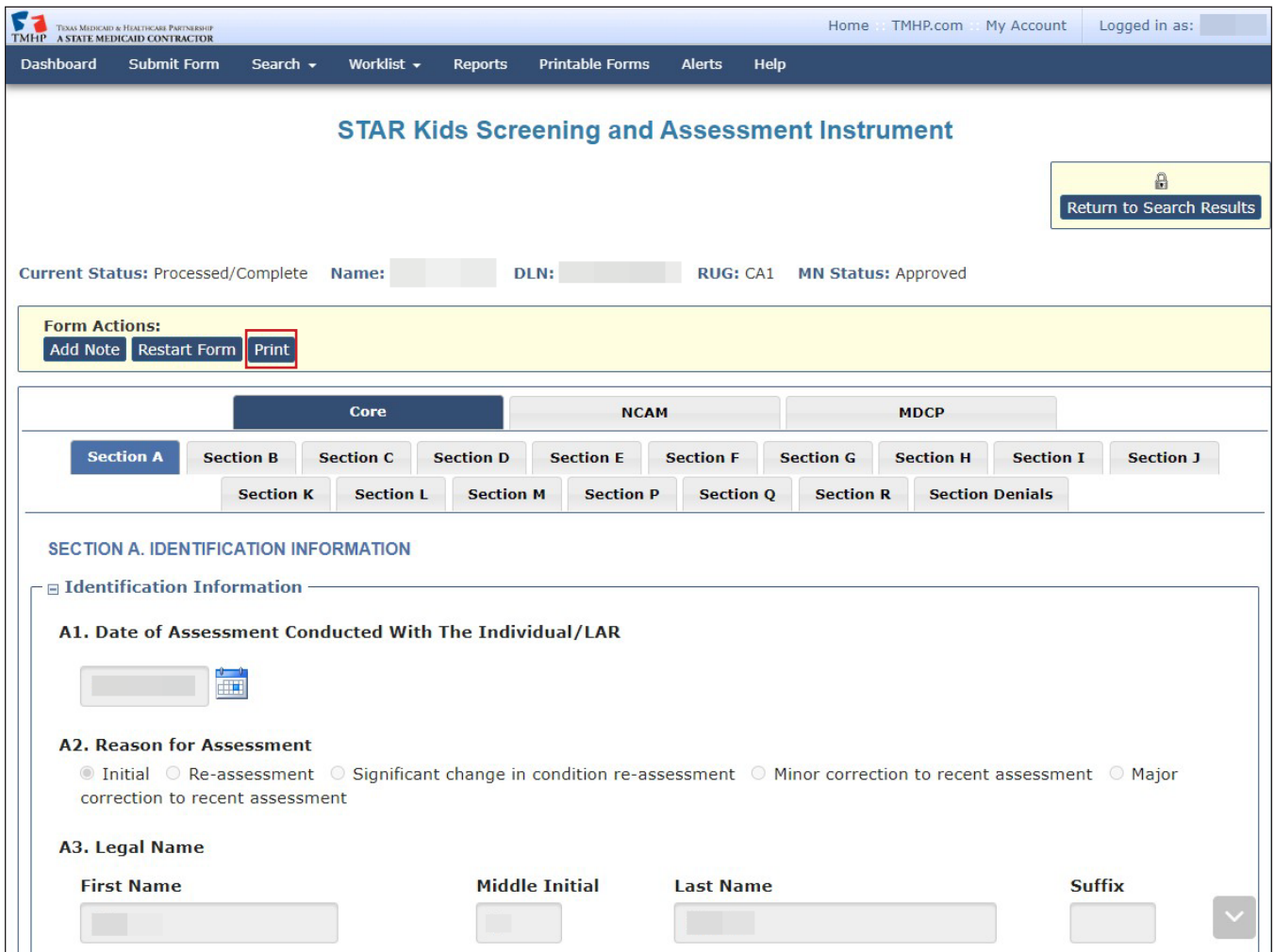

The SK-SAI form will then be displayed in PDF and the print commands can be followed from there

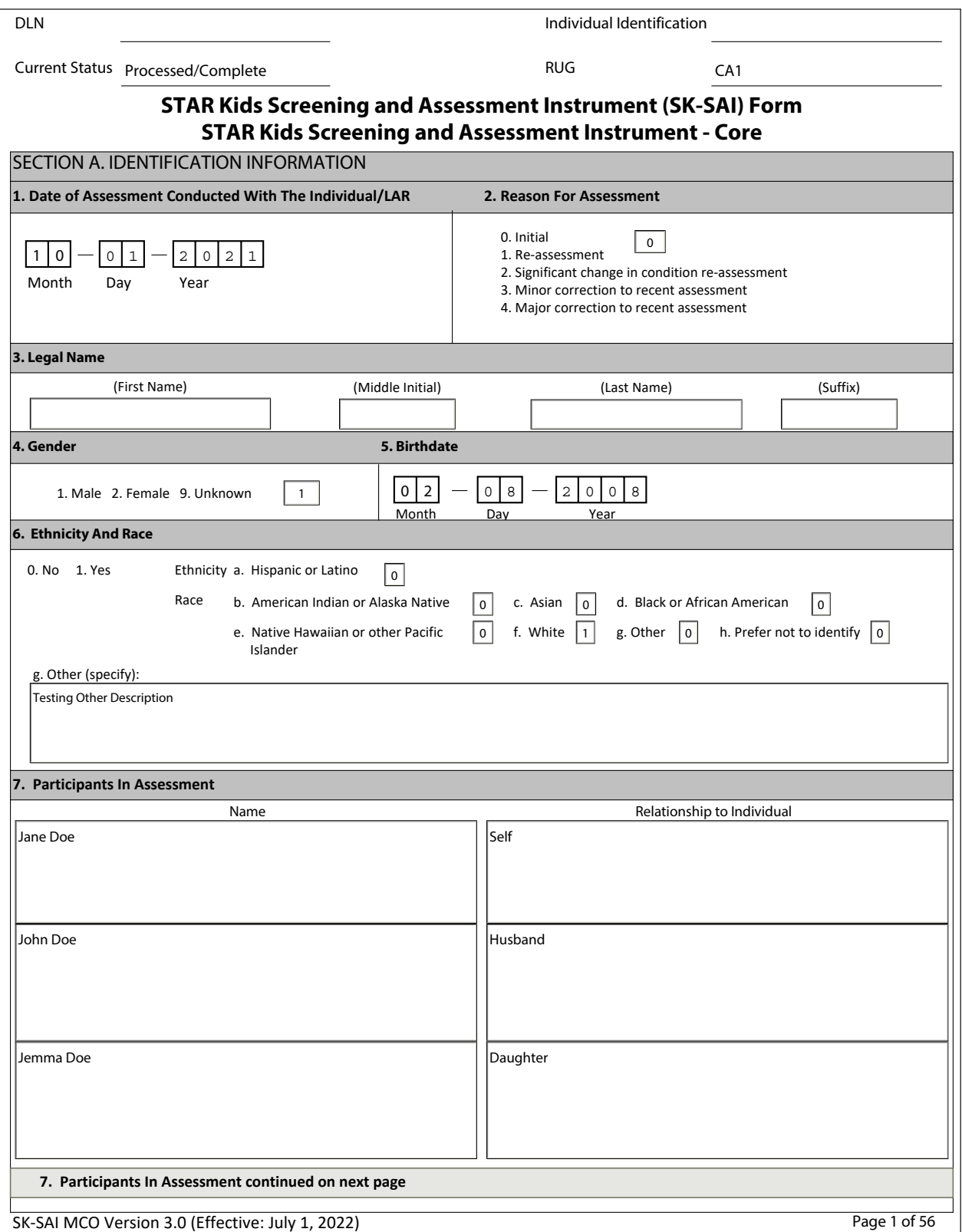

## <span id="page-20-0"></span>**STAR Kids Individual Service Plan (SK-ISP) Form**

## **What Is the SK-ISP Form?**

The SK-ISP form is used for children and young adults with disabilities receiving services in the STAR Kids program The SK-ISP includes information about a person's preferences, goals, service needs, and plans for obtaining services These forms can be submitted online using the LTC Online Portal

Before an ISP can be submitted for a person, they must have a SK-SAI on file in status *Processed/Complete* with *MN approved*

## **Benefits of Submitting SK-ISP Forms on the LTC Online Portal**

- Many fields are autofilled with information from a person's SK-SAI
- Forms can be tracked with Form Status Inquiry (FSI).
- The portal can be accessed 24 hours a day, 7 days a week.
- Portal technical support is available by phone from Monday through Friday, excluding holidays from 7 a.m.-7 p.m Call 800-626-4117 to speak to a TMHP support agent.

## **Creating and Submitting an SK-ISP**

There are two different ways to create and submit an SK-ISP form:

- Using the **Submit Form** link on the blue navigational bar
- Using the Create ISP feature on the person's existing SK-SAI form **Note:** Remember, the person must already have an SK-SAI form on file before an SK-ISP can be submitted

## **Creating and Submitting an SK-ISP using Submit Form**

1) From the blue navigational bar, click **Submit Form**

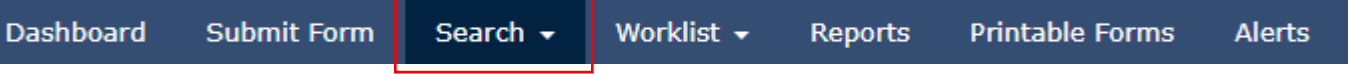

2) You may need to reenter your security credentials

3) From the Type of Form drop-down menu, select **STAR Kids Individual Service Plan (SK-ISP)**

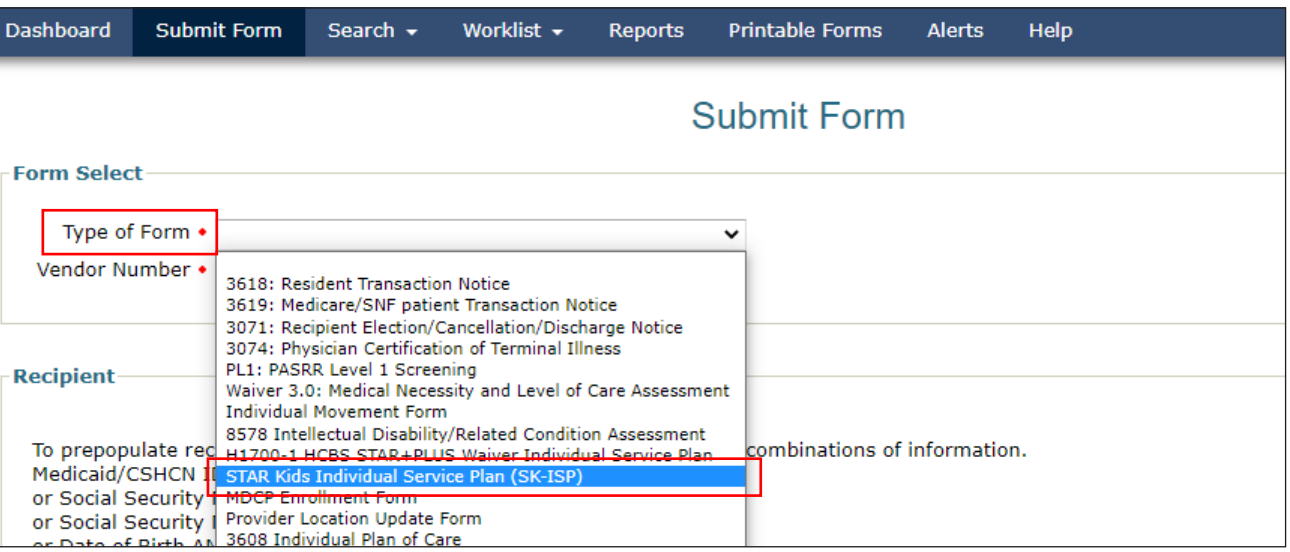

- 4) Select the appropriate vendor or provider number from the **Vendor Number** drop-down, if applicable
- 5) Enter the person's Medicaid number in the Medicaid Number field

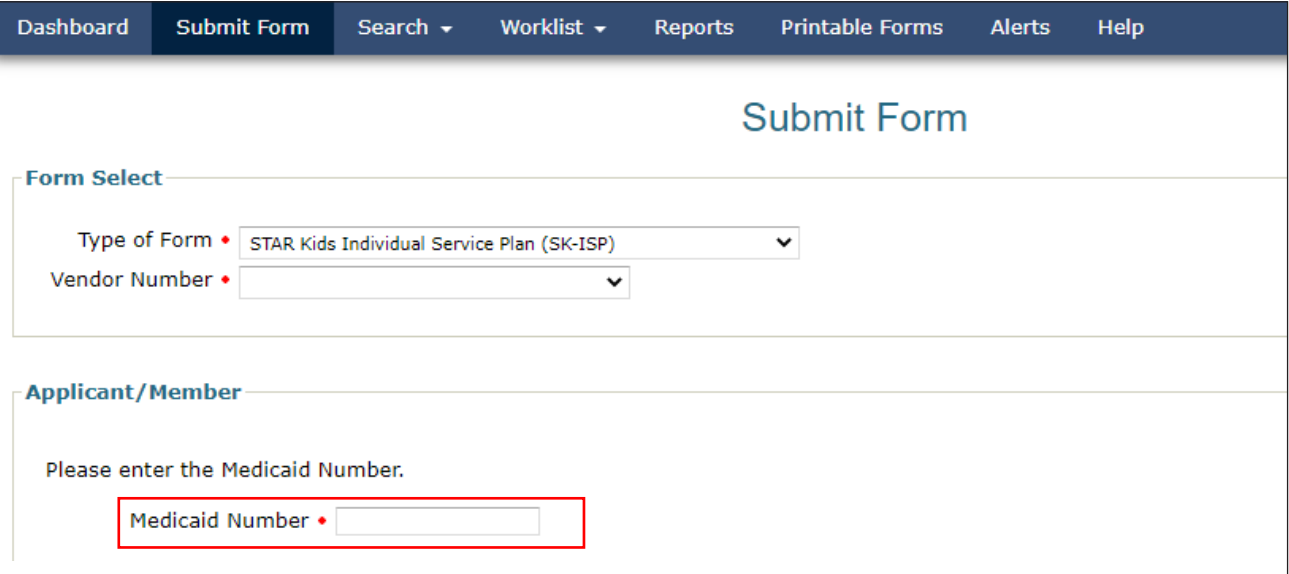

6) Click **Enter Form** in the bottom-right corner of the screen. The form will appear.

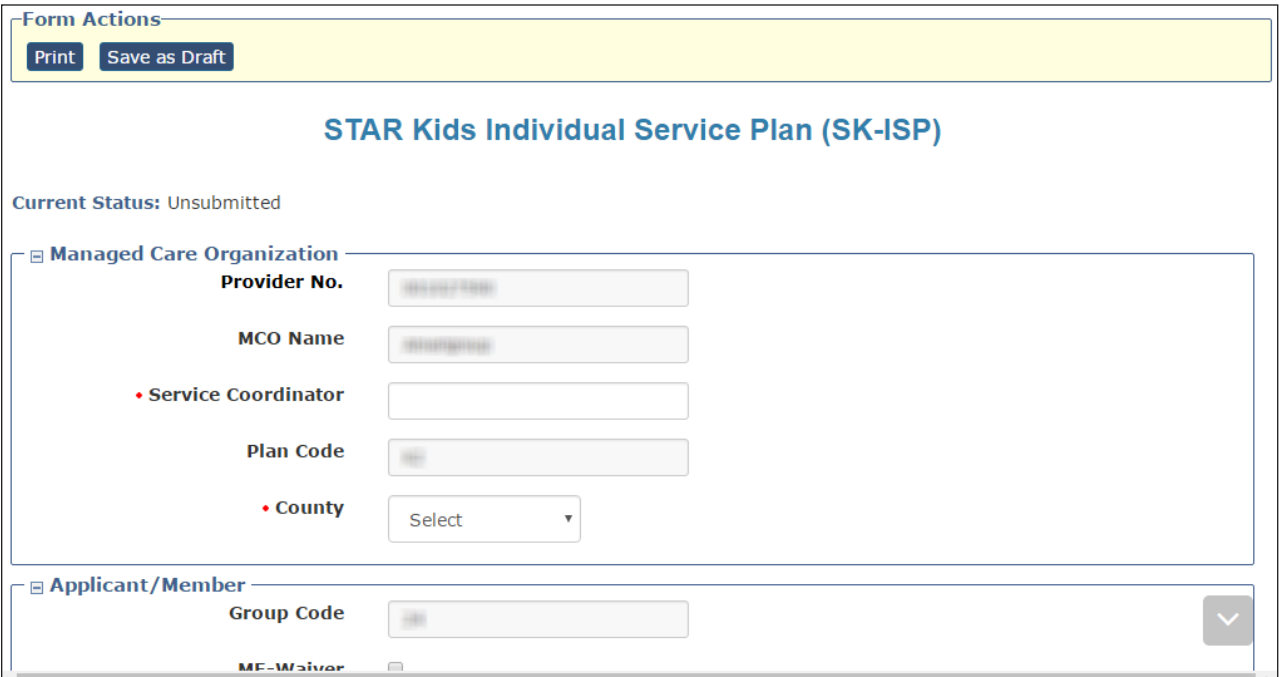

The form may take a moment to populate fields from the person's SK-SAI You will not be able to edit the autofilled fields, which are tinted gray. Required fields are indicated by a red dot.

The form sections of the SK-ISP are:

- MCO Organization Information
- Applicant/Member Information
- Individual Service Plan Event
- Individual Service Plan Services

Complete the form using the instructions in the "Completing the SK-ISP Form Fields" section of this user guide

### <span id="page-23-0"></span>**Creating and Submitting the SK-ISP Form From the SK-SAI Form**

To create an SK-ISP form from the person's existing SK-SAI, open the SK-SAI and click **Create SK-ISP** on the Form Actions Bar:

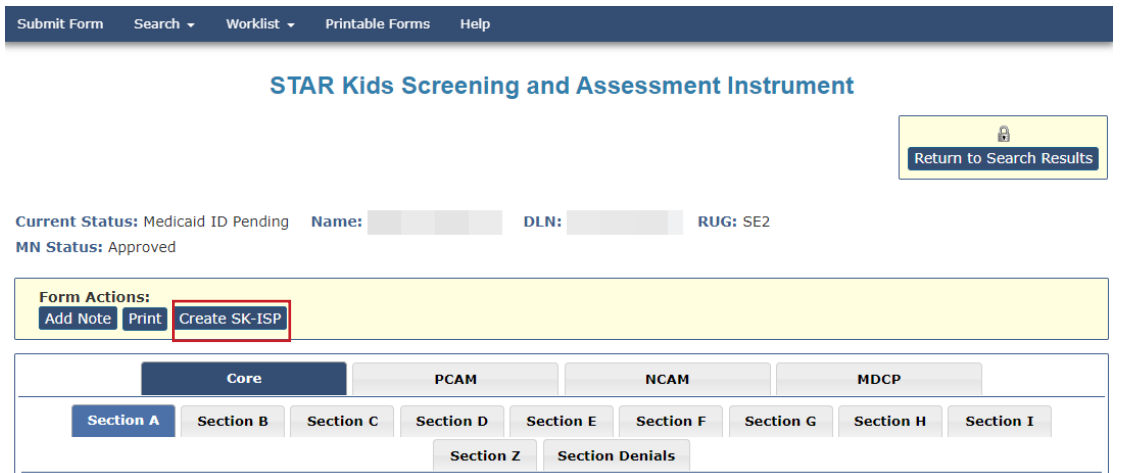

Then complete the form using the instructions in the "Completing the SK-ISP Form Fields" section

## **Completing the SK-ISP Form Fields**

- 1) Complete the **Service Coordinator** field
- 2) Select the correct county from the County drop-down menu

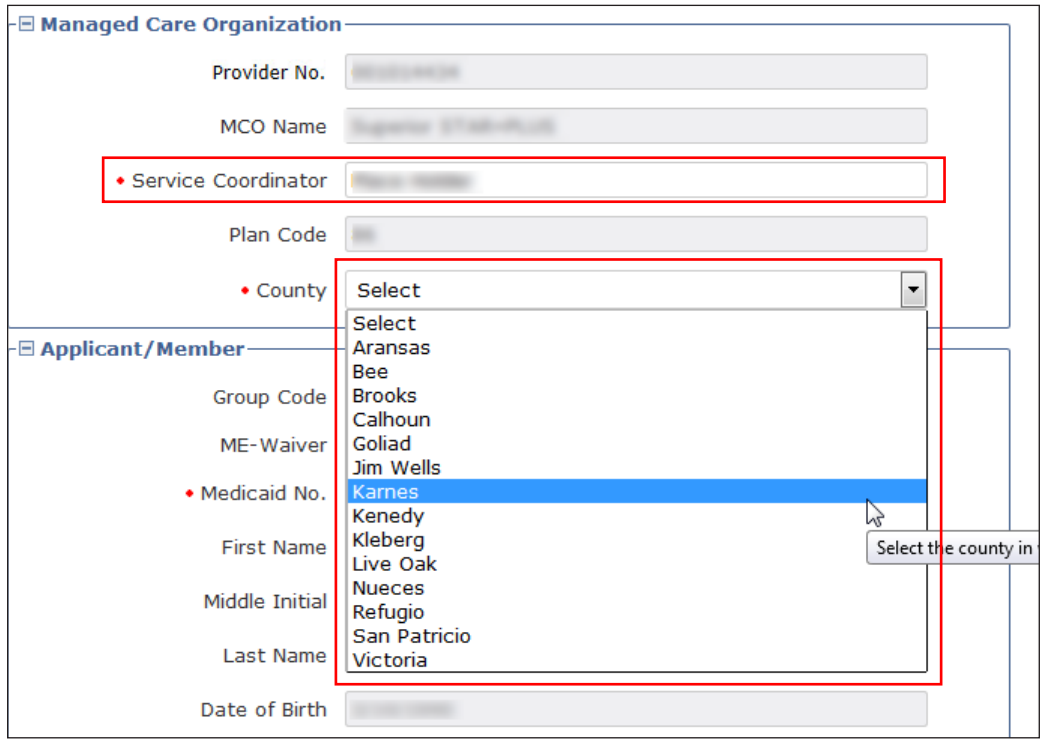

**Note:** Most of the Applicant/Member section of the SK-ISP form will be autofilled using information from the SK-SAI on file for that person*.*

- 3) In the Applicant/Member section of the form, verify that the Medicaid number is correct It is a required field
- 4) Check the **ME-Waiver** box, if applicable, for the person **Note:** Initial forms for ME-Waiver will automatically trigger review by HHSC staff
- 5) In the Individual Service Plan Event section, the Type Authorization will automatically indicate whether the current SK-ISP will be submitted as an Initial SK-ISP or a Reassement **Note:** This field automatically determines whether the SK-ISP is an Initial or a Reassessment based on the dates entered below and whether or not the person has an existing SK-ISP on file If the SK-ISP has been out of date for 120 days, it resets to an Initial assessment. Backdating is possible; this makes it possible to submit the SK-ISP as a Reassessment instead of an Initial Assessment. Backdating must go back far enough to fall within the 120day reassessment window
- 6) Enter the ISP From Date. You can complete the ISP From Date field using the interactive calendar. The ISP From Date must be the first day of a selected month. For Initial forms, the portal will autofill the first day of the following month. The SK-ISP expires one calendar year after the ISP From Date. The ISP To Date cannot be edited and will autofill based on the editable ISP From Date field. For a reassessment, the ISP From Date will default to the day after the previous ISP To Date

**Note:** The final section on the SK-ISP form is titled "Individual Service Plan Services." This is a required section. You must enter at least one service to submit the SK-ISP

- 7) To enter a service:
	- Use the drop-down menu to select the appropriate option in the Delivery Option column.
	- Based on your selection, a new drop-down menu will populate in the required Service Category column Use it to select the correct Service Category **Note:** Once a Service Category has been selected, it will no longer be available on the Service Category list when adding additional Service rows.
- 8) Complete the required Estimated Annual Service Units column
- 9) Complete the required Rate column
- 10) The Estimated Annual Cost column will autofilled

#### <span id="page-25-0"></span>11) Add new Service Categories as necessary

**Note:** To add additional Service Categories, click **Add Service** and repeat the steps above When multiple Service rows exist, a new column will appear on the right-hand side of the screen and each Service row will have a Delete Service button. Clicking **Delete Service** will instantly delete that Service row. If you mistakenly delete a Service row, click **Add Service** and reenter the information

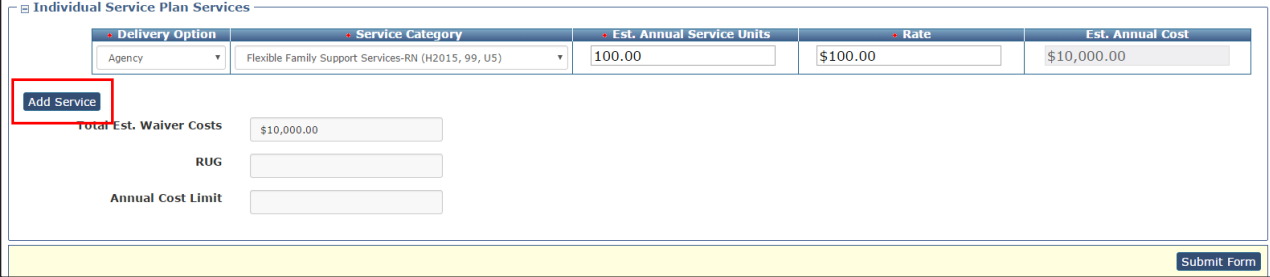

**Note:** If the Total Estimated Waiver Cost exceeds the Annual Cost Limit, a new checkbox titled Over Annual Cost Limit override with GR approval will appear If this box is present, it must be selected before the form can be submitted. Checking the box will automatically flag the SK-ISP for review by HHSC staff.

12) Click **Submit** at the bottom right of the screen

**Note:** If the SK-ISP is flagged for review by HHSC staff, it can be tracked using the FSI or Power Search tools on the blue navigational bar. Additionally, submitted SK-ISPs can be accessed for 14 calendar days by clicking **Current Activity** on the blue navigational bar

### **How to Save a Form as a Draft**

- 1) Fill out as many fields on the SK-ISP form as possible using the steps described above
- 2) Instead of clicking **Submit Form**, scroll back to the top of the form and click **Save as Draft**

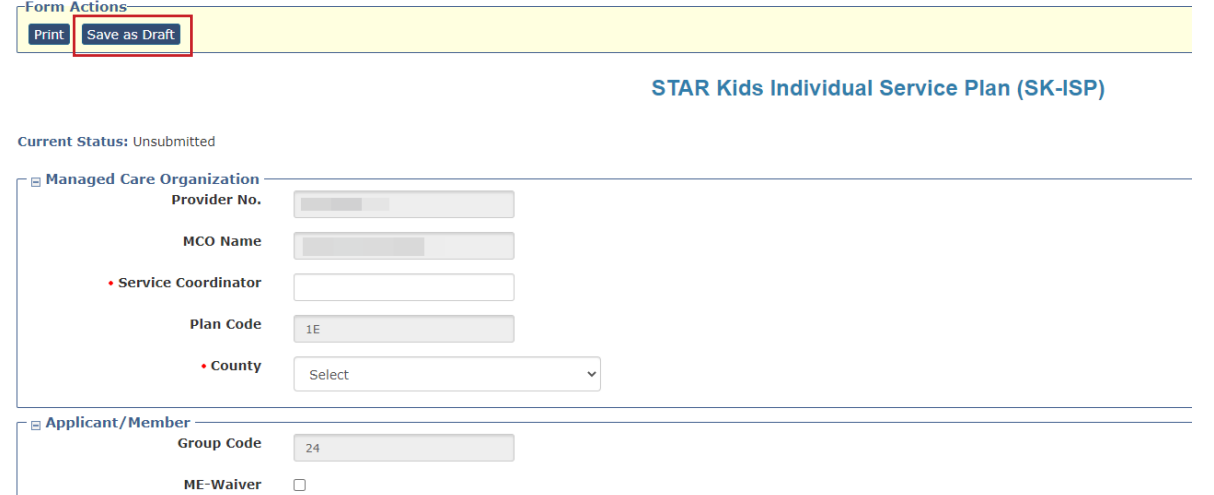

- 3) The SK-ISP will now be available on the Drafts page
- 4) Other users linked to that contract may access the SK-ISP form by clicking **Drafts** on the blue navigational bar

<span id="page-26-0"></span>5) Once the form is completed, it can be submitted by following the steps described above **Note:** The TMHP Portal only supports single SK-ISP form submissions. For users attempting to submit SK-ISP forms in batches, use the existing batch transaction process using one of the following naming conventions: SK-ISP.\*.txt; SK-ISP.\*.dat; or SK-ISP.\*.zip.

#### **How to Inactivate a Form**

If HHSC Program Services Unit (PSU) staff set the form status to *MCO Action Required*, an MCO user should then inactivate the form using the following steps:

- 1) Log in to the LTC Online Portal
- 2) Locate the form you want to inactivate using the Form Status Inquiry, Current Activity, or Power Search links in the blue navigational bar
	- a) If using FSI or Power Search, you may search for the SK-ISP using SSN, Medicaid number, or DLN Click **Search**, then click **View Detail**
	- b) If using Current Activity, click **DLN number** in the SK-ISP column
- 3) To be eligible for inactivation, the form must be set to status *MCO Action Required* or *Pending PSU Review*
- 4) Click **Form Inactivate** on the yellow Form Actions bar
- 5) The status will be set to *Form Inactivated*, and a note will be added to the form History trail

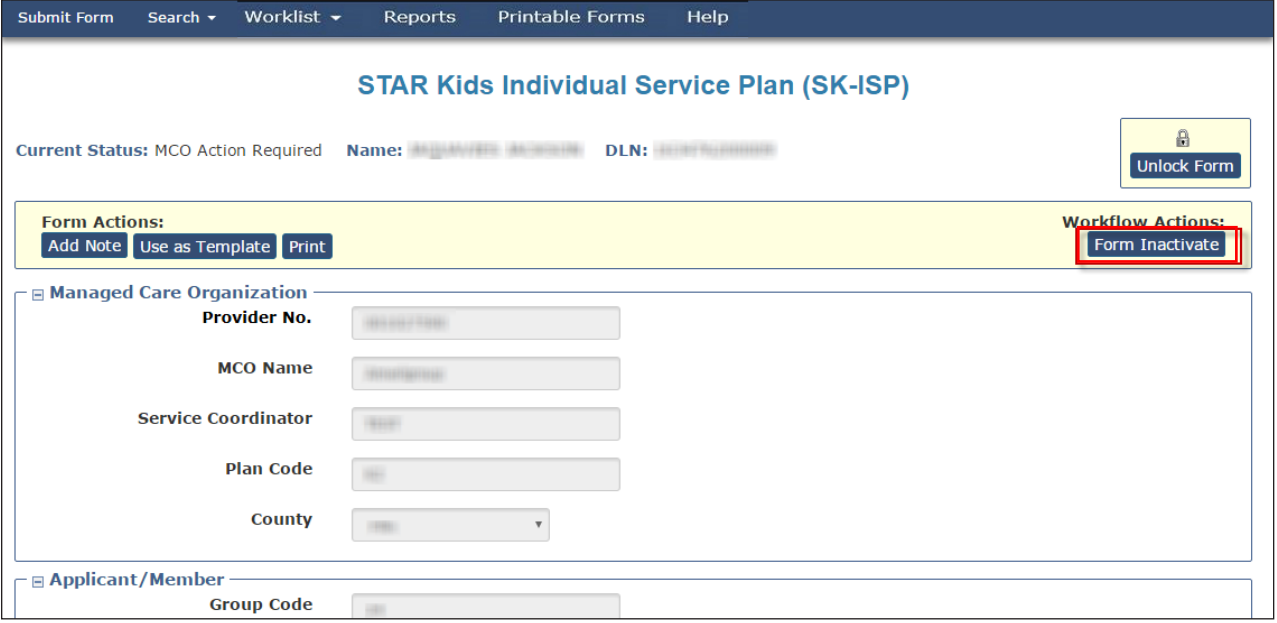

**Note:** A form is no longer eligible to be inactivated once it is set to status *Processed/Complete, PSU Processed/ Complete, Form Inactivated, Transferred*, or *PSU Invalid/Complete* Forms will be automatically inactivated after 45 days in status *MCO Action Required*

### <span id="page-27-0"></span>**How to Resubmit a Form**

- 1) Inactivate the form using the steps above
- 2) Click **Use as Template** on the yellow Form Actions bar

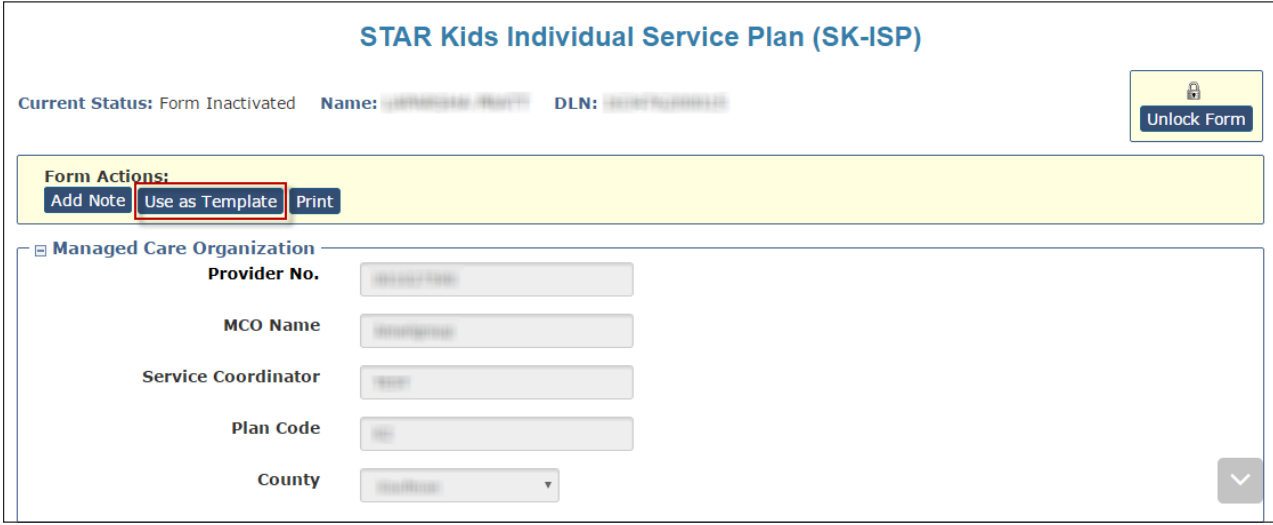

- 3) Edit the form as necessary using the process described in this user guide
- 4) Click **Submit** at the bottom right of the screen to submit the form

### **How to Terminate a Form**

MCO users may not Terminate their own forms

Forms set to status *Processed/Complete* or *PSU Processed/Complete* can be Terminated by Program Services Unit (PSU) staff at HHSC

### **SK-ISPs Reassessment or Overdue Report**

MCO staff can pull the SK-ISPs for Reassessment or Overdue Report from the LTC Online Portal. Portal administrators must create a non-admin user account for themselves to add MCO Reports Access

- If only reports access is needed for this new user account, select only MCO Reports Access
- To access the report, portal administrators must log in to the LTC Online Portal using this new non-admin user account's user name
- 1) To start, Click **Reports** on the blue navigational bar

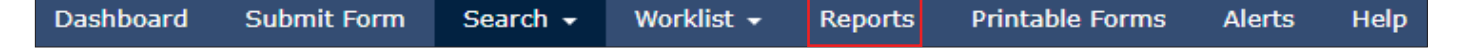

2) The reports page will be displayed. Click the arrow beside the Select Report box. Select the SK-ISPs for Reassessment or Overdue Report from the drop-down menu

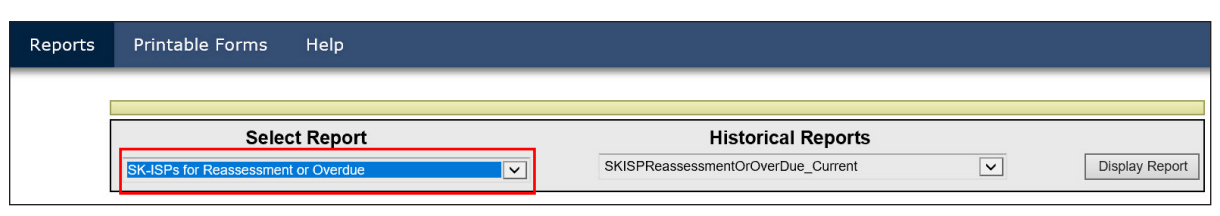

3) After selecting the SK-ISPs for Reassessment or Overdue Report, you can then choose the Historical Report type. Click Display Report.

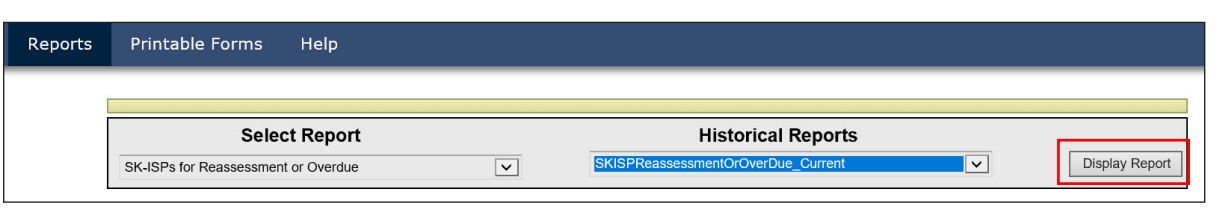

4) Your search results will open and be displayed in a separate window The report will display in a Microsoft Excel spreadsheet The SK-ISPs for Reassessment or Overdue report is used to determine which people have an expired SK-ISP, or to note when the current SK-ISP is going to expire and a new SK-ISP has not yet been submitted. The ISP To Date of the most recent *Processed/Completed* or *PSU Processed/Complete* SK-ISP is used to determine when the SK-ISP is going to expire The SK-ISPs are due to expire within three months, beginning on the first day of the current month. The SK-ISP will be included on the report as long as the ISP To Date is at least one day prior to the date the report is being run and is either *Processed/Completed* or *PSU Processed/Complete* status*.*

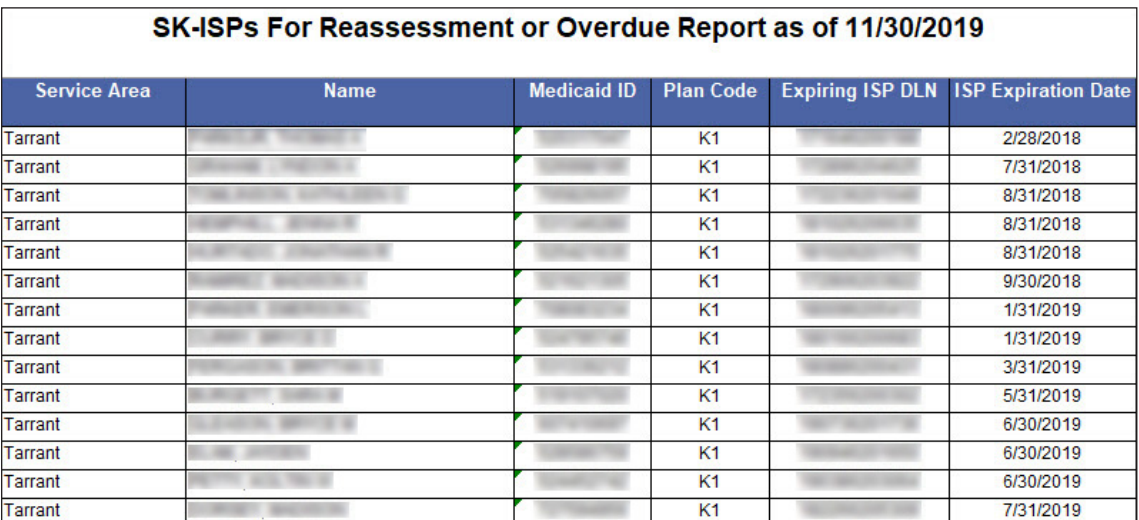

a) Here is an example: A person has an SK-ISP with a date range 1/1/2021–12/31/2021 An SK-ISP has not yet been created for 1/1/2022–12/31/2022 If the report is run on 1/31/2022 (the report is generated on the last day of each month), the expiring DLN will be included in the report, with the ISP Expiration Date column showing the last day the person is eligible to receive services as of the report run date

## <span id="page-29-0"></span>**Resource Information**

## **Helpful Contact Information**

### **Texas Medicaid & Healthcare Partnership (TMHP)**

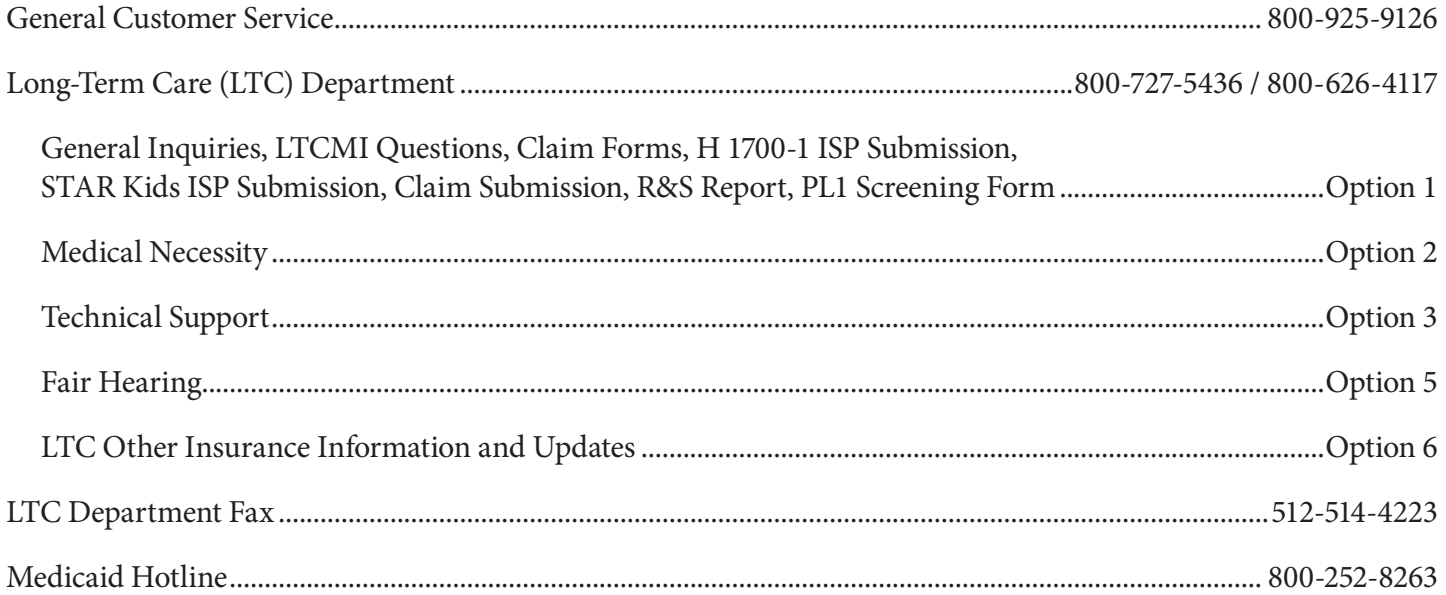

### **Health and Human Services Commission (HHSC)**

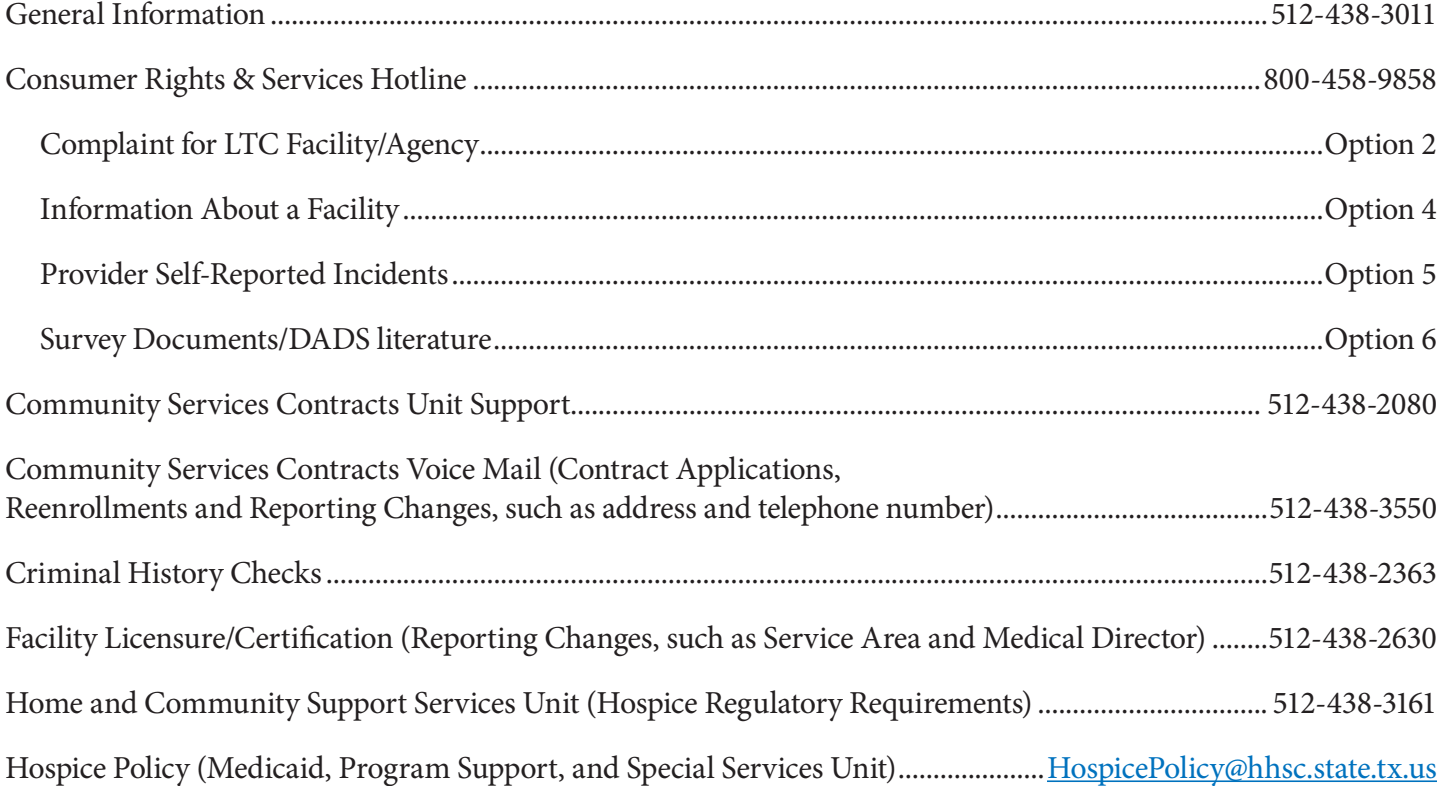

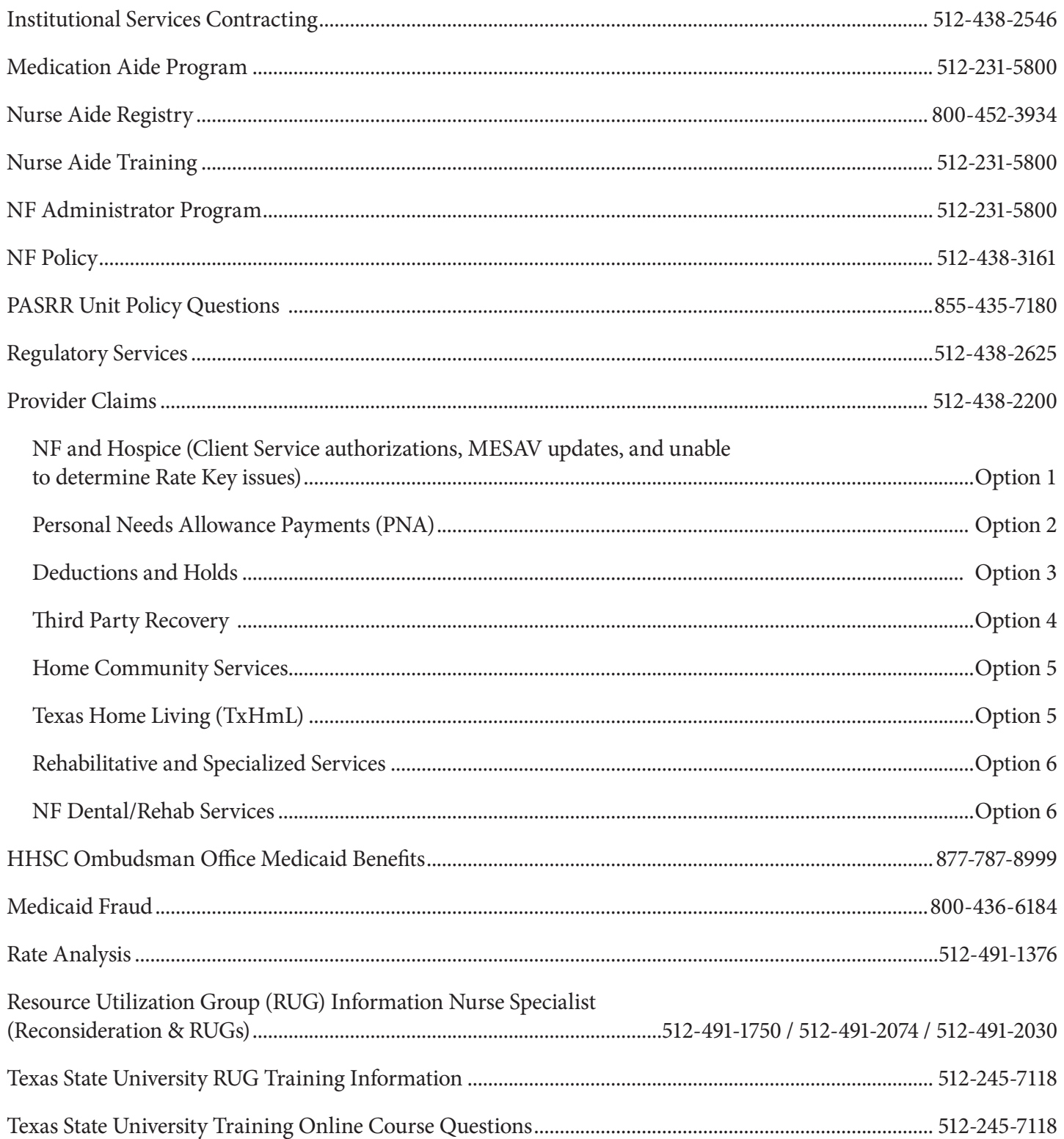

## <span id="page-31-0"></span>**Informational Websites**

#### **Texas Medicaid & Healthcare Partnership (TMHP): tmhp.com**

- HIPAA information: [tmhp com/hipaa-privacy-statement](http://www.tmhp.com/hipaa-privacy-statement)
- **Long-Term Care Division: tmhp.com/programs/ltc**
- NF LTCMI and PASRR information is also available at: tmhp.com/programs/ltc

**Note:** Instructions for providers on how to access clarification notices posted on LTC TMHP website: tmhp.com/programs/ltc

#### Texas Health and Human Services (HHS): hhs.texas.gov/

All HHS provider information can be found at hhs.texas.gov/doing-business-hhs/provider-portals. Choose your particular provider type for available online resources:

- Consumer Rights and Services (includes information about how to make a complaint): [hhs texas gov/about-hhs/your-rights/consumer-rights-services](https://hhs.texas.gov/about-hhs/your-rights/consumer-rights-services)
- Hospice: [hhs texas gov/doing-business-hhs/provider-portals/long-term-care-providers/hospice](https://hhs.texas.gov/doing-business-hhs/provider-portals/long-term-care-providers/hospice)
- Nursing Facility: [hhs texas gov/doing-business-hhs/provider-portals/long-term-care-providers/nursing](https://hhs.texas.gov/doing-business-hhs/provider-portals/long-term-care-providers/nursing-facilities-nf)[facilities-nf](https://hhs.texas.gov/doing-business-hhs/provider-portals/long-term-care-providers/nursing-facilities-nf)
- Nursing Facility MDS Coordinator Support Site: [hhs texas gov/doing-business-hhs/provider-portals/long-term](https://hhs.texas.gov/doing-business-hhs/provider-portals/long-term-care-providers/nursing-facilities-nf/texas-minimum-data-set-mds)[care-providers/nursing-facilities-nf/texas-minimum-data-set-mds](https://hhs.texas.gov/doing-business-hhs/provider-portals/long-term-care-providers/nursing-facilities-nf/texas-minimum-data-set-mds)
- PASRR: [hhs texas gov/doing-business-hhs/provider-portals/resources/preadmission-screening-resident-review](https://hhs.texas.gov/doing-business-hhs/provider-portals/resources/preadmission-screening-resident-review-pasrr)[pasrr](https://hhs.texas.gov/doing-business-hhs/provider-portals/resources/preadmission-screening-resident-review-pasrr)
- Resources for HHS Service Providers: hhs.texas.gov/doing-business-hhs/provider-portals
- HHS Regions: [hhs texas gov/about-hhs/find-us/community-services-regional-contacts](https://hhs.texas.gov/about-hhs/find-us/community-services-regional-contacts)
- Vendor Drug Program: [txvendordrug com](http://www.txvendordrug.com)

**Department of State Health Services (DSHS): dshs.state.tx.us/** 

### **Other**

- Centers for Medicare & Medicaid Services: cms.gov
- **Department of State Health Services: dshs.state.tx.us**
- National Provider Identifier (NPI):
	- To obtain: **nppes.cms.hhs.gov/NPPESI**
- Texas Administrative Code: [sos state tx us/tac/index shtml](www.sos.state.tx.us/tac/index.shtml)
- Texas State RUG Training: [distancelearning txst edu/continuing-education/rugs-training html](https://www.distancelearning.txst.edu/continuing-education/rugs-training.html)
- Federal MDS 3.0 site: cms.gov/NursingHomeQualityInits/25\_NHQIMDS30.asp

This document is produced by TMHP Training Services. Contents are current as of the time of publishing and are subject to change. Providers should always refer to the TMHP website for current and authoritative information.